# Inhalt

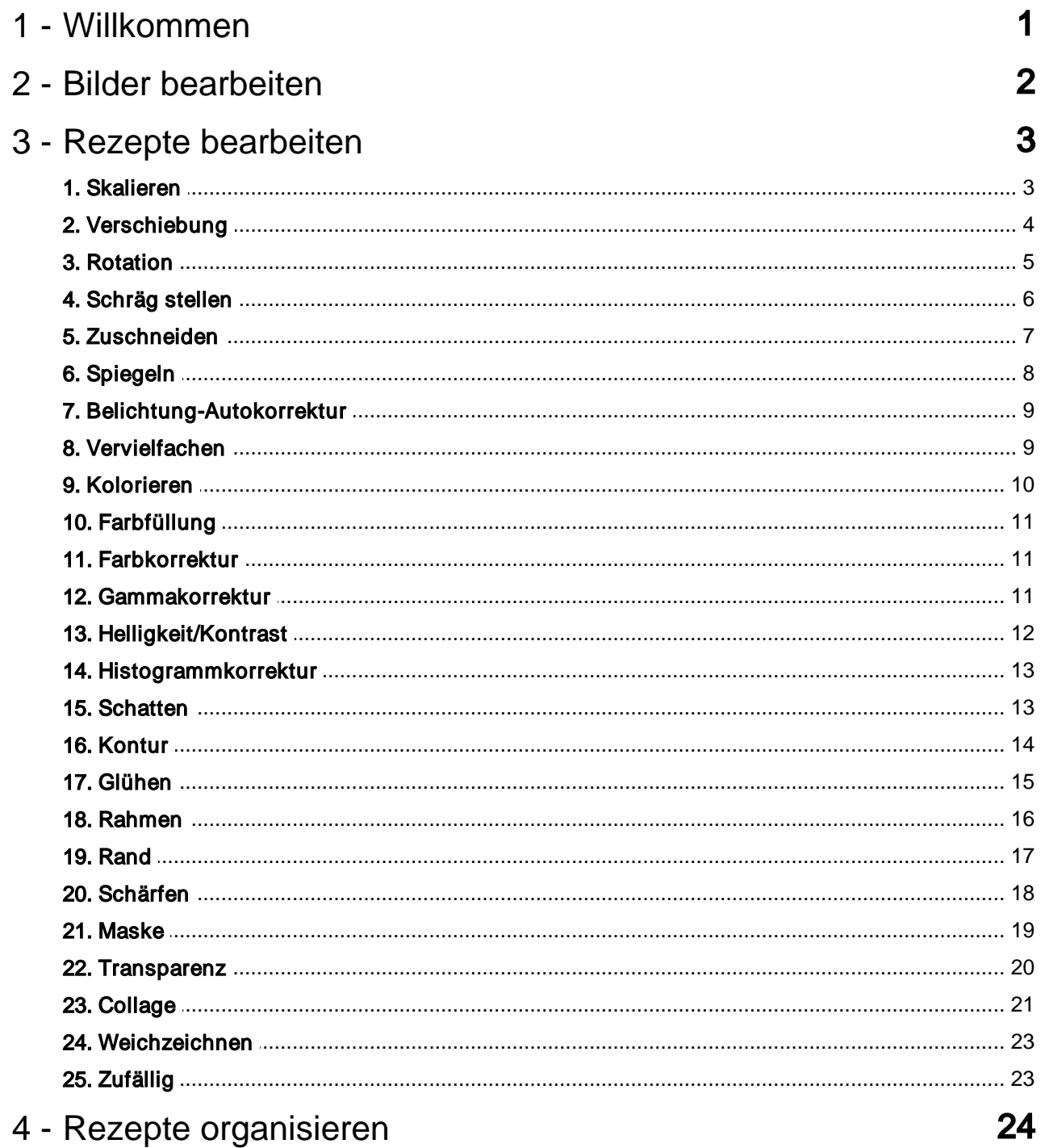

# <span id="page-1-0"></span>**Willkommen**

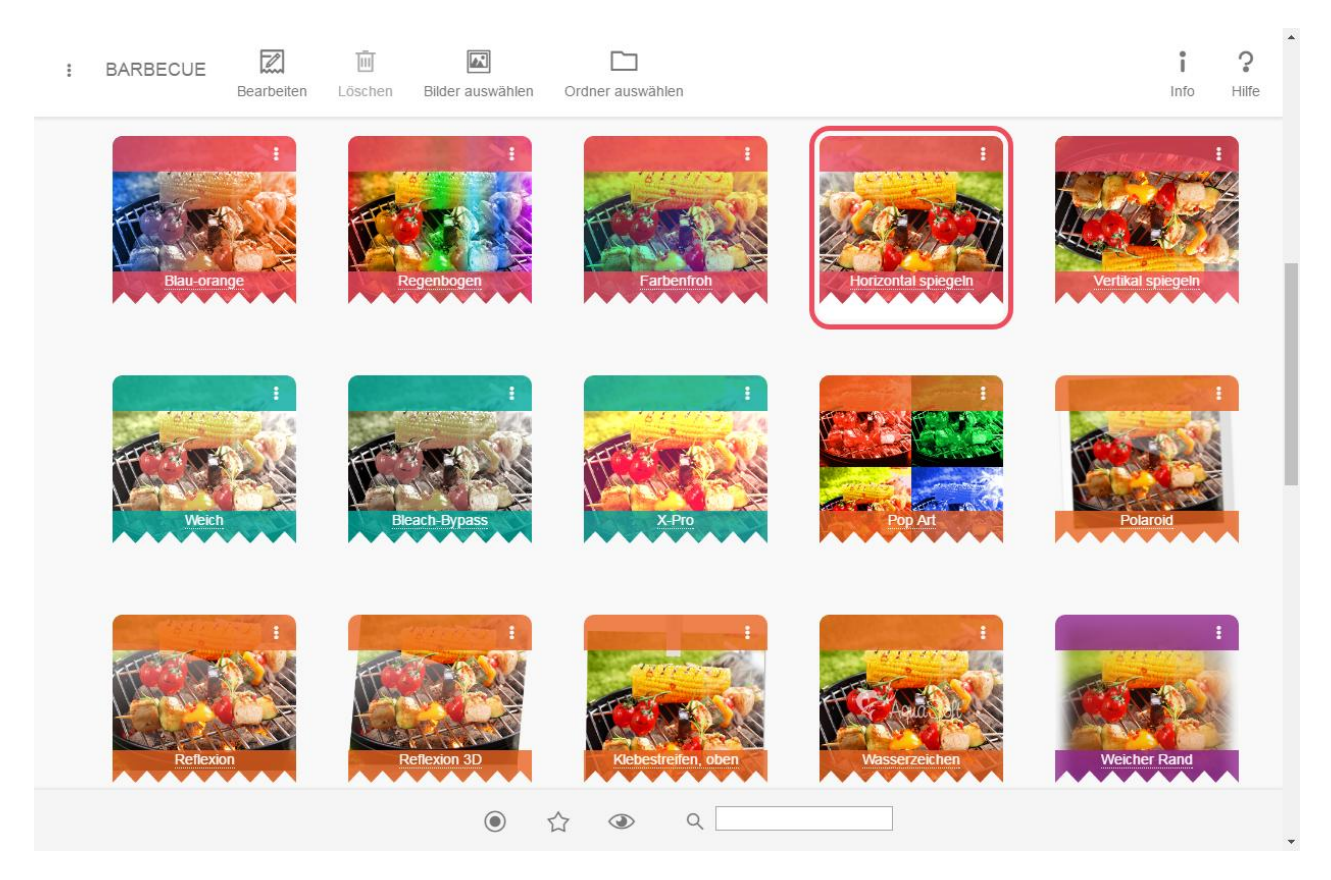

#### AquaSoft Barbecue - Fotostudio und Bilderfabrik in einem

Stapelverarbeitung für jeden! AquaSoft Barbecue hält eine Reihe von Rezepten bereit, mit denen Ihre Bilder automatisch bearbeitet werden. Verändern Sie vorhandene Rezepte, erstellen Sie Ihre eigenen - ganz nach Ihren Wünschen.

Rezepte sind die Kombination der einzelnen Bearbeitungsschritte. Haben Sie immer wiederkehrende Bildbe arbeitungsaufgaben, dann ist ein Barbecue-Rezept genau das Richtige für Sie. Brauchen Sie immer gleiche Bildgrößen für Ihr Blog oder Ihren Onlineshop? Erstellen Sie einfach ein passendes Rezept!

#### Bildbearbeitung per Drag&Drop

In Barbecue arbeitet alles ganz einfach per Drag&Drop. Ziehen Sie Bilder per Drag&Drop auf ein Rezept, startet sofort die Bearbeitung der Bilder. Ziehen Sie dann die fertigen Bilder per Drag&Drop an ihren Bestim mungsort. Mehr über das Anwenden von Rezepten auf Ihre Bilder erfahren Sie [hier.](#page-2-0)

#### Rezeptbearbeitung

Auch das Bearbeiten von Rezepten erfolgt komplett visuell und per Drag&Drop. Mehr dazu erfahren Sie [hier](#page-3-0). Mehrere Rezepte lassen sich in [Rezeptbüchern](#page-24-0) verwalten.

#### **Hilfe**

Wir wissen, dass dieser Hilfetext noch nicht alle Aspekte der Anwendung beschreibt. Wir werden hier nach und nach die Informationen ergänzen. Falls Sie eine Frage haben, können Sie sich jederzeit an [unseren](http://www.aquasoft.de/hilfe) Sup port [wenden.](http://www.aquasoft.de/hilfe)

#### Übrigens...

Barbecue, der Name stammt aus der Karibik. Das Volk der Taino benutzte ein Barbacoa, um Wild über dem Feuer zu braten. Feuern auch Sie Ihre Bilder an mit Barbecue.

Wir wünschen Ihnen viel Spaß mit AquaSoft Barbecue.

# <span id="page-2-0"></span>2 Bilder bearbeiten

Barbecue ist keine klassische Bildbearbeitung. Sie werden hier kein Pinsel-Werkzeug finden. Dafür gibt es Rezepte, die Ihre Bilder verkleinern, beschneiden, stempeln, mit Effekten versehen usw. Die Grundvorge hensweise ist immer gleich:

- 1. Rezept auswählen
- 2. Zu bearbeitende Bilder auswählen
- 3. Fertige Bilder verwenden

#### 4 Wege, Bilder zu bearbeiten

#### Weg 1 - Rezept im Dashboard verwenden

Schritt eins ist leicht, denn im Dashboard, also der Programmübersicht, sind alle verfügbaren Rezepte aufgelistet. Klicken Sie einfach ein Rezept an. Nun klicken Sie entweder in der Toolbar (oben im Programmfenster) den Button "Bilder auswählen" an oder klicken das Rezept mit der rechten Maustaste an. In dem sich öffnen den Kontextmenü wählen Sie "Bilder zubereiten".

#### Weg 2 - Bild von außen per Drag&Drop auf ein Rezept ziehen

Ein sehr bequemer Weg ist es, die Bilder von außerhalb des Programms direkt auf ein Rezept zu ziehen. Markieren die Bilder z.B. im Windows Explorer oder Ihrer Bildverwaltung und ziehen Sie sie direkt auf das ge wünschte Rezept.

#### Weg 3 - Einen ganzen Ordner verarbeiten

Wenn Sie alle Bilder eines ganzen Ordners verarbeiten möchten, klicken Sie erst das gewünschte Rezept an und klicken dann in derToolbar oder "Ordner auswählen".

#### Weg 4 - Ergebnisliste öffnen

Im nachfolgenden Abschnitt erfahren Sie mehr über die Ergebnisliste. Vorab soviel: Sie können ein Rezept doppelt anklicken, um das Fenster mit der Ergebnisliste zu öffnen. Beim ersten Mal ist diese Liste natürlich leer. Sie können in diesem Fenster Bilder per Drag&Drop zur Bearbeitung hinzufügen.

#### Fertige Bilder benutzen

Egal welchen Weg Sie verwendet haben, um die Bilder ins Programm zu holen, die eigentliche Bildbearbeitung erfolgt immer gleich. Es öffnet sich ein neues Fenster, in dem oben der Bearbeitungsfortschritt ange zeigt wird und darunter die fertigen Bilder aufgelistet werden. Diese Ergebnisliste bleibt erhalten, sodass Sie zwischenzeitlich wieder zum Hauptfenster zurückkehren können. Ein Doppelklick auf ein Rezept öffnet diese Ergebnisliste erneut, sodass Sie die früheren Bearbeitungen einsehen und verwenden können.

Die Bilder der Ergebnisliste werden in einem temporären Ordner gespeichert, d.h. Ihre Originalbilder wurden nicht verändert und überschrieben.

#### Weitere Bilder bearbeiten

Auch während die Bearbeitung läuft, können Sie jederzeit weitere Bilder in den Bereich, der mit "Bilder und Ordner hierher ziehen" beschriftet ist, per Drag&Drop einfügen. Diese Bilder werden hinten an die Bearbeitungsliste angestellt. Ihre aktuelle Bearbeitung wird dabei nicht abgebrochen.

# <span id="page-3-0"></span>3 Rezepte bearbeiten

Um ein Rezept zu bearbeiten, klicken Sie es an und klicken in der Toolbar den Button "Bearbeiten". Alternativ klicken Sie im Kontextmenü des Rezepts auf"Rezept bearbeiten".

#### Der Rezepteditor

Im Rezepteditor haben Sie links Ihr Rezept und rechts die Zutaten und deren Einstellungen. Alle Zutaten des Rezepts sind auf einem virtuellen Schaschlikspieß aufgezogen.

Ziehen eine Zutat aus der Toolbox auf den Spieß zwischen das Eingabe- und Ausgabe-Bild. Ziehen Sie einfach weitere Zutaten auf Ihren Spieß und kombinieren Sie so Effekte.

Um eine Zutat zu aktivieren oder zu deaktivieren, klicken Sie auf das Flammen-Symbol oder setzen/entfer nen Sie den Haken in den Eigenschaften.

Um eine Zutat zu entfernen, klicken Sie auf das Mülltonnensymbol.

### <span id="page-3-1"></span>3.1 Skalieren

Mit Skalieren ändern Sie die Größe eines Bildes. Um die Zutat anzuwenden, ziehen Sie den Skalieren-Effekt aus der Toolbox auf den Schaschlikspieß. Markieren Sie den Skalieren-Effekt, um die Eigenschaften anzupassen.

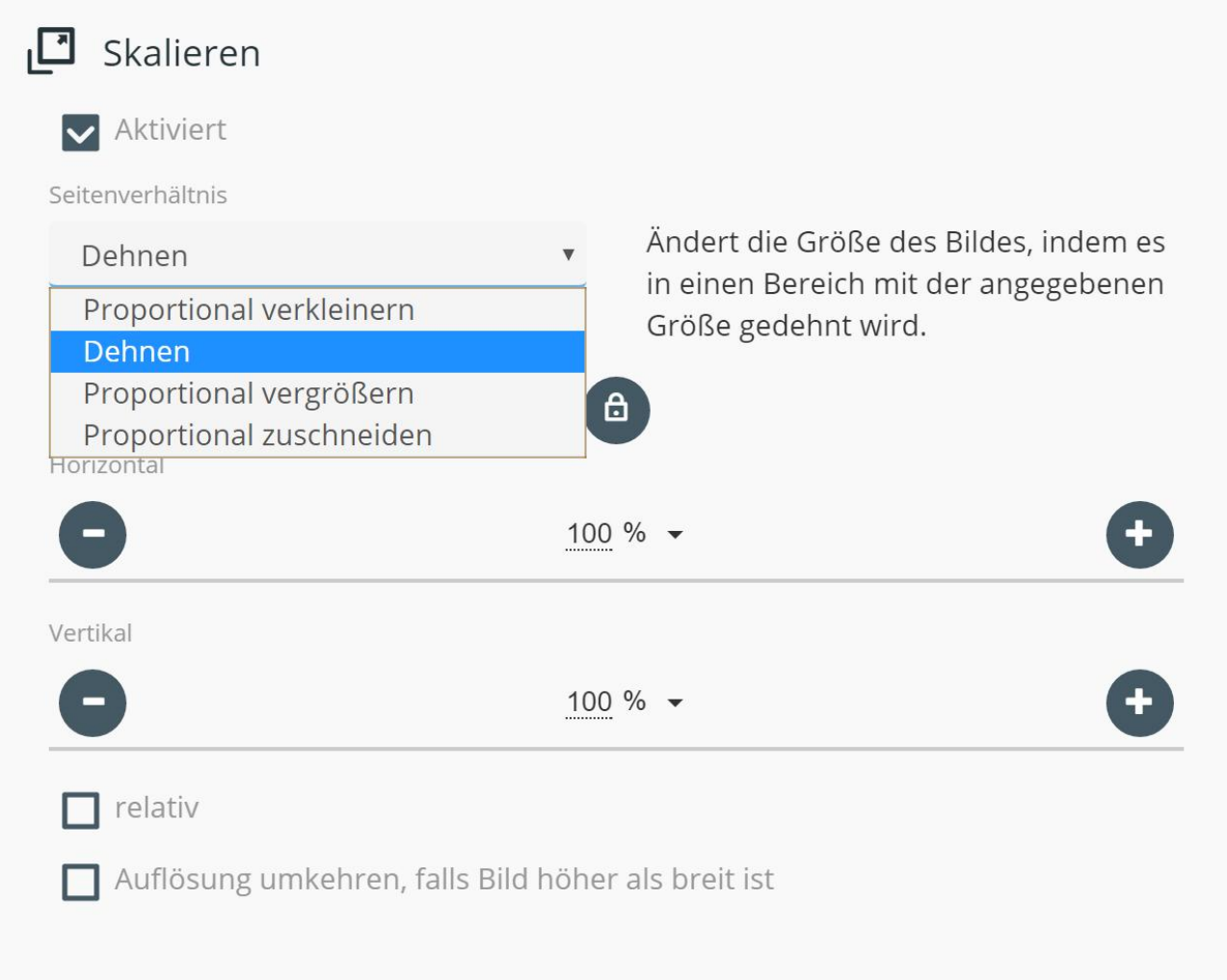

Um das Seitenverhältnis zu beeinflussen, stehen Ihnen die folgenden Optionen zur Auswahl:

Deh nen Ändert die Größe des Bildes, indem es in einen Bereich mit der angegebenen Größe gedehnt wird.

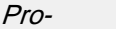

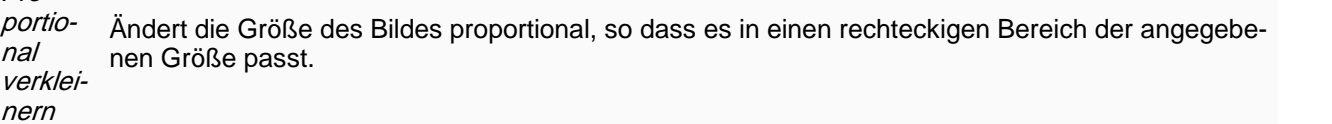

Pro-

portio nal vergrö- Ändert die Größe des Bildes proportional, so dass es einen rechteckigen Bereich der angegebe nen Größe abdeckt.

ßern

Pro-

portio nal zu schnei den Ändert die Größe des Bildes proportional, so dass es einen rechteckigen Bereich der angegebe nen Größe abdeckt und Teile des Bildes, die über diesen Bereich hinausragen, abschneidet.

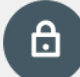

Behält das Verhältnis Horizontal-Vertikal-Wert bei.

प्त

Ermöglicht ein freies Verhältnis der Horizontal-Vertikal-Werte.

Relativ: Wenn diese Option aktiviert ist, können Sie die neue Größe in Bezug auf die ursprüngliche Bildgröße eingeben. (

(Beispiel: Proportional verkleinern, Vertikal und Horizontal 2 cm - ohne relativ: das Ergebnis wird 2 cm breit, mit relativ: das Ergebnis wird 2 cm schmaler in Höhe und Breite.)

Auflösung umkehren, falls Bild höher als breit ist: Kehrt die angegebenen Werte um, falls das zu verarbeitende Bild höher als breit ist.

### <span id="page-4-0"></span>3.2 Verschiebung

Mit Verschiebung ändern Sie die Position eines Bildes. Nutzen Sie diesen Effekt innerhalb des Vervielfachen-Effekts. Um die Zutat anzuwenden, ziehen Sie den Verschieben-Effekt aus der Toolbox auf den Schaschlikspieß. Markieren Sie den Verschieben-Effekt, um die Eigenschaften anzupassen.

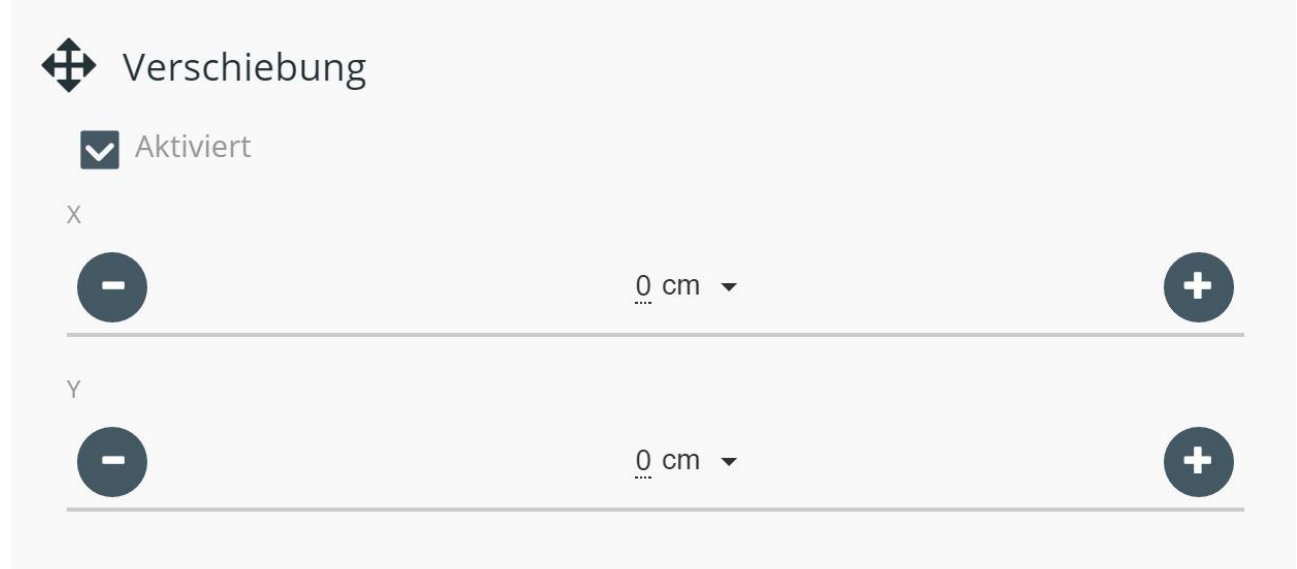

Anwendungsbeispiel: Bild vor Bild versetzt

1. Ziehen Sie den Vervielfachen-Effekt auf den Schaschlikspieß.

2. Fügen Sie den Verschiebung-Effekt in den Vervielfachen-Effekt ein.

3. Stellen Sie in den Eigenschaften des Verschiebung-Effektes einen Wert ein, z.B. X=2 cm, Y=2 cm.

Eine Ausgabe mit diesem Rezept setzt eine Kopie des Ausgangsbildes verschoben vordas Original.

Der Effekt Verschiebung findet auch Anwendung in dem Standard-Rezept "Pop Art".

### <span id="page-5-0"></span>3.3 Rotation

Mit Rotation drehen Sie ein Bild. Um die Zutat anzuwenden, ziehen Sie den Rotation-Effekt aus der Toolbox auf den Schaschlikspieß. Markieren Sie den Rotation-Effekt, um die Eigenschaften anzupassen.

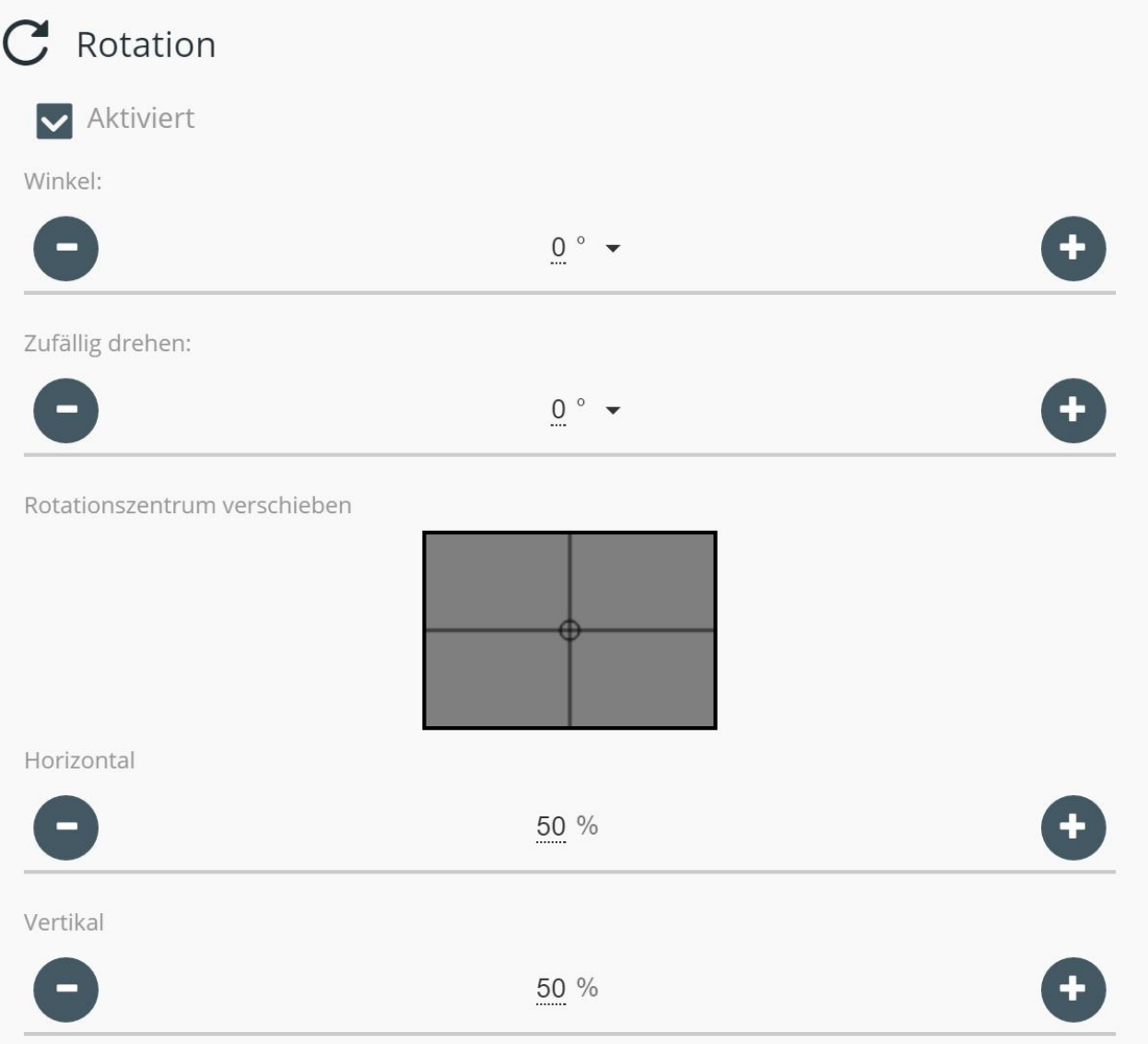

Winkel: Geben Sie den Winkel an, um den das Bild gedreht werden soll. Mit dem schwarzen Dreieck-Symbol können Sie zwischen Grad, Radiant und Zyklus umschalten.

Zufällig drehen: Wird z.B. ein Wert von 90 Grad eingetragen, liegt der zufällige Drehwinkel zwischen -45 und +45 Grad. Ist zusätzlich unter Winkel ein Wert eingetragen, wird auf den festen Winkel addiert. Rotationszentrum: Sie können das Rotationszentrum manuell mit der Maus im Vorschaufenster verschieben oder mit den Horizontal- und Vertikal-Werten festlegen.

### <span id="page-6-0"></span>3.4 Schräg stellen

Mit Schräg stellen können Sie ein Bild schräg stellen und damit eine perspektivische Verzerrung simulieren. Um die Zutat anzuwenden, ziehen Sie den Schräg stellen-Effekt aus der Toolbox auf den Schaschlikspieß. Markieren Sie den *Schräg stellen*-Effekt, um die Eigenschaften anzupassen.

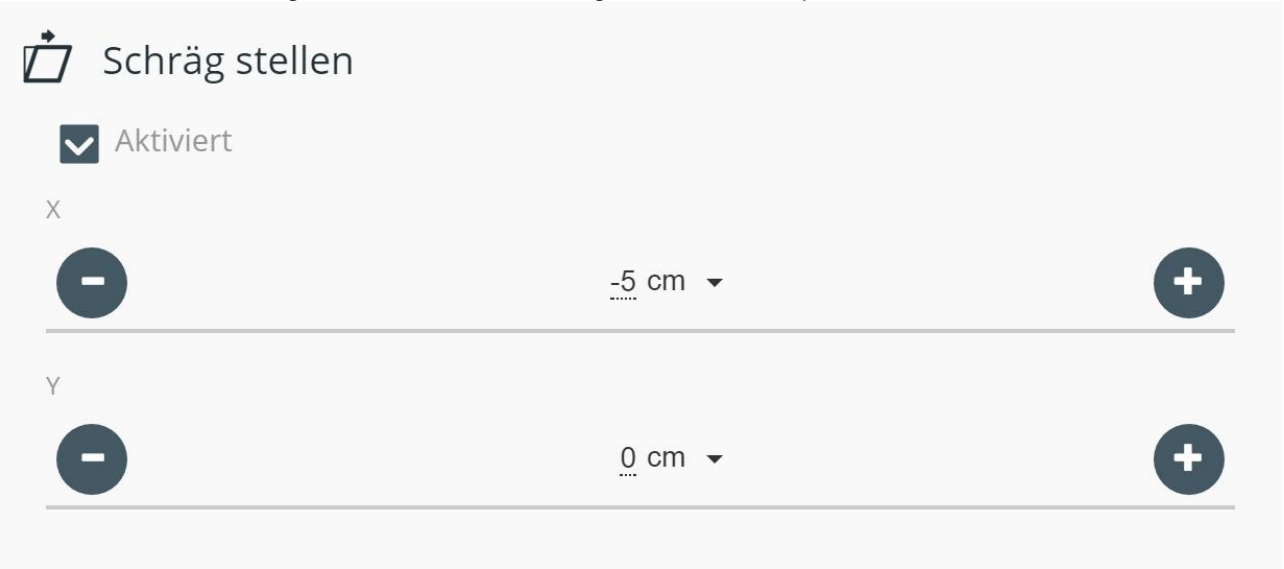

X-Wert: lässt Bild nach links oder rechts "kippen" Y-Wert: lässt Bild nach oben oder unten "kippen"

## <span id="page-7-0"></span>3.5 Zuschneiden

Mit Zuschneiden können Sie Teile von Bildern "wegschneiden". Um die Zutat anzuwenden, ziehen Sie den Zuschneiden-Effekt aus der Toolbox auf den Schaschlikspieß. Markieren Sie den Zuschneiden-Effekt, um die Eigenschaften anzupassen.

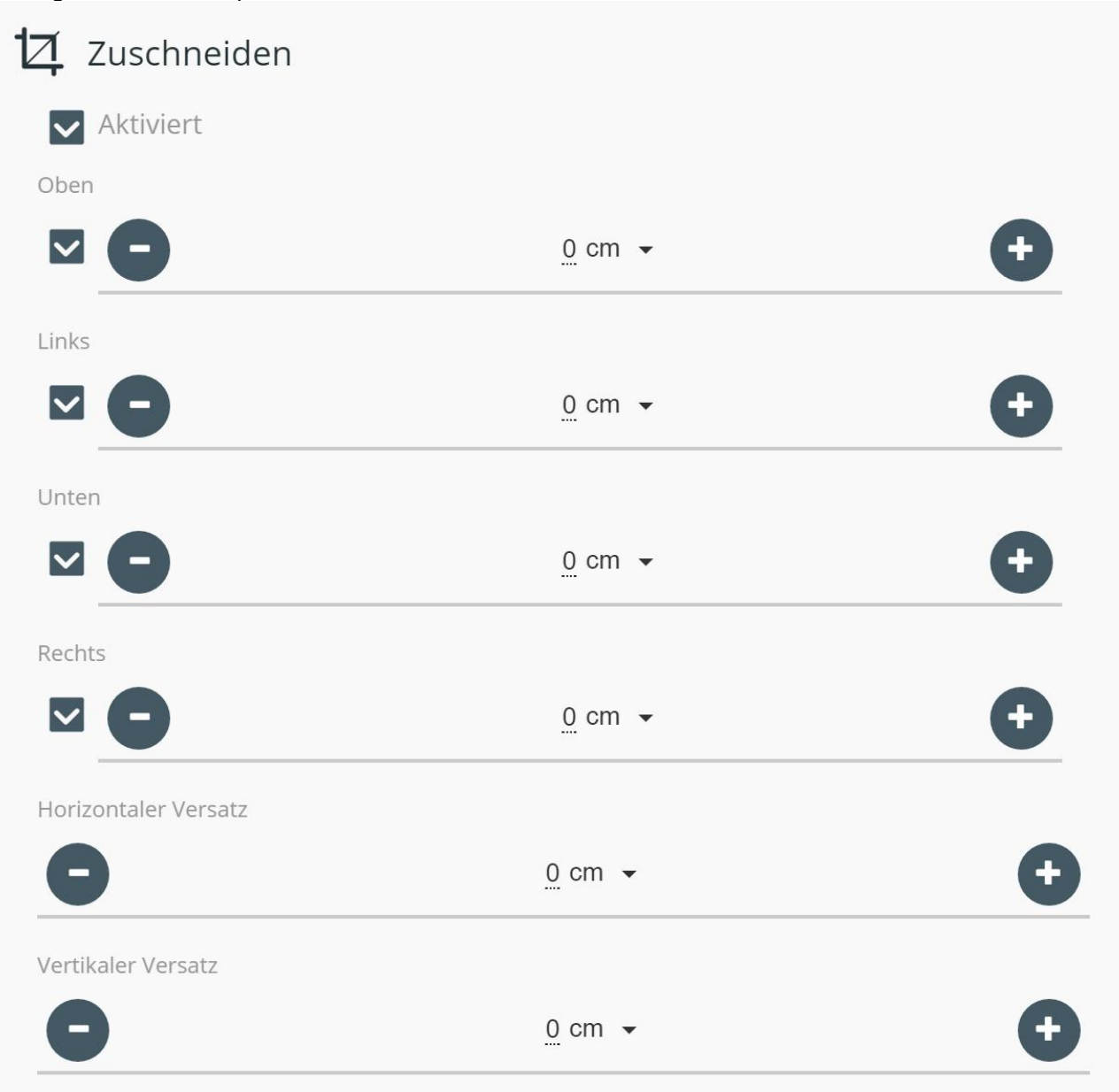

Die Angabe der Werte erfolgt wahlweise in Millimeter (mm), Zentimeter (cm), Zoll, Prozent (%) oder Pixel (px). Zum Umstellen klicken Sie auf das schwarze Dreieck.

Oben Der obere Teil eines Bildes wird um den eingestellten Wert abgeschnitten.

Links Der linke Rand eines Bildes wird um den eingestellten Wert abgeschnitten.

 $Un$ ten Der obere Teil eines Bildes wird um den eingestellten Wert abgeschnitten.

Recht Der rechte Rand eines Bildes wird um den eingestellten Wert abgeschnitten. s

```
Hori- zon-
taler
Ver- satz
        Verschiebung von der Original-Position nach links oder rechts.
Verti- kaler
Ver- satz
        Verschiebung von der Original-Position nach oben oder unten.
```
Die Versatz-Funktion können Sie im Zusammenhang mit dem Vervielfachen-Effekt verwenden. Auf ein Original-Bild könnte so zum Beispiel ein zugeschnittener Ausschnitt des Bildes versetzt angezeigt werden.

### <span id="page-8-0"></span>3.6 Spiegeln

Mit Spiegeln können Sie ein Bild gespiegelt erscheinen lassen. Um die Zutat anzuwenden, ziehen Sie den Spiegeln-Effekt aus der Toolbox auf den Schaschlikspieß. Markieren Sie den Spiegeln-Effekt, um die Eigenschaften anzupassen.

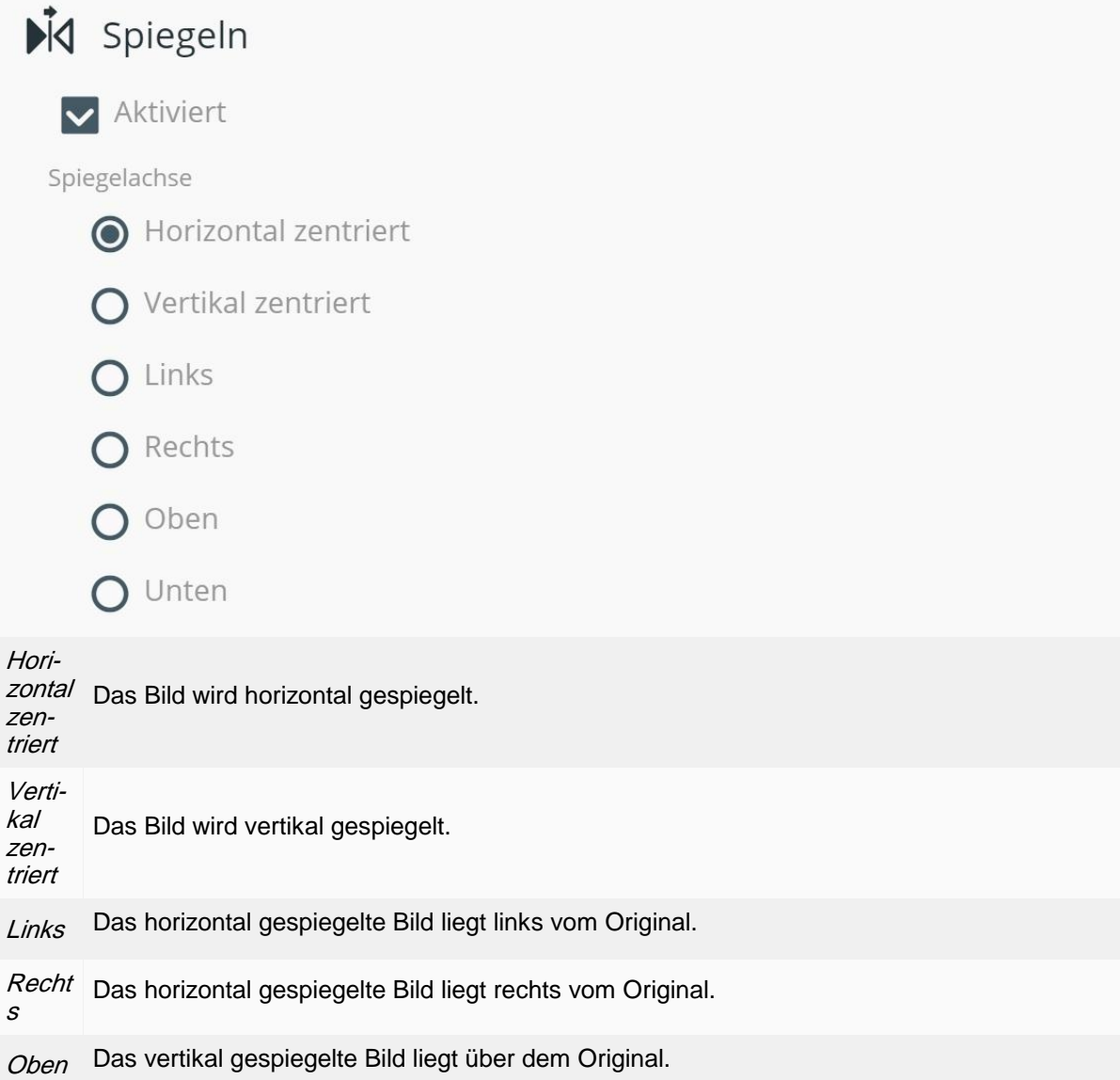

 $Un$ ten

*Un-* Das vertikal gespiegelte Bild liegt unter dem Original.<br>*ten*<br>Die Links-/Rechts-/Oben-/Unten-Funktion können Sie im Zusammenhang mit dem *Vervielfachen*-Effekt verwenden. An ein Original-Bild kann so zum Beispiel ein gespiegeltes Bild angefügt werden.

Anwendungsbeispiel: Gespiegeltes Bild

- 1. Ziehen Sie den Vervielfachen-Effekt auf den Schaschlikspieß.
- 2. Fügen Sie den Spiegel-Effekt in den Vervielfachen-Effekt ein.
- 3. Stellen Sie in den Eigenschaften des Spiegel-Effektes als Spiegelachse "Rechts" ein.

### <span id="page-9-0"></span>3.7 Belichtung-Autokorrektur

Mit Belichtung-Autokorrektur korrigieren Sie automatisch die Helligkeit eines Bildes. Um die Zutat anzuwenden, ziehen Sie den Belichtung-Autokorrektur-Effekt aus der Toolbox auf den Schaschlikspieß.

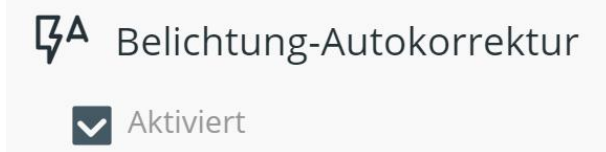

#### <span id="page-9-1"></span>3.8 Vervielfachen

Mit Vervielfachen schaffen Sie Kopien Ihres Bildes und somit zusätzliche Effekt-Ebenen. Um die Zutat anzuwenden, ziehen Sie den Vervielfachen-Effekt aus der Toolbox auf den Schaschlikspieß. In den oberen Bereich des Vervielfachen-Effektes können Sie weitere Effekte platzieren. Markieren Sie den Vervielfachen-Effekt, um die Eigenschaften anzupassen.

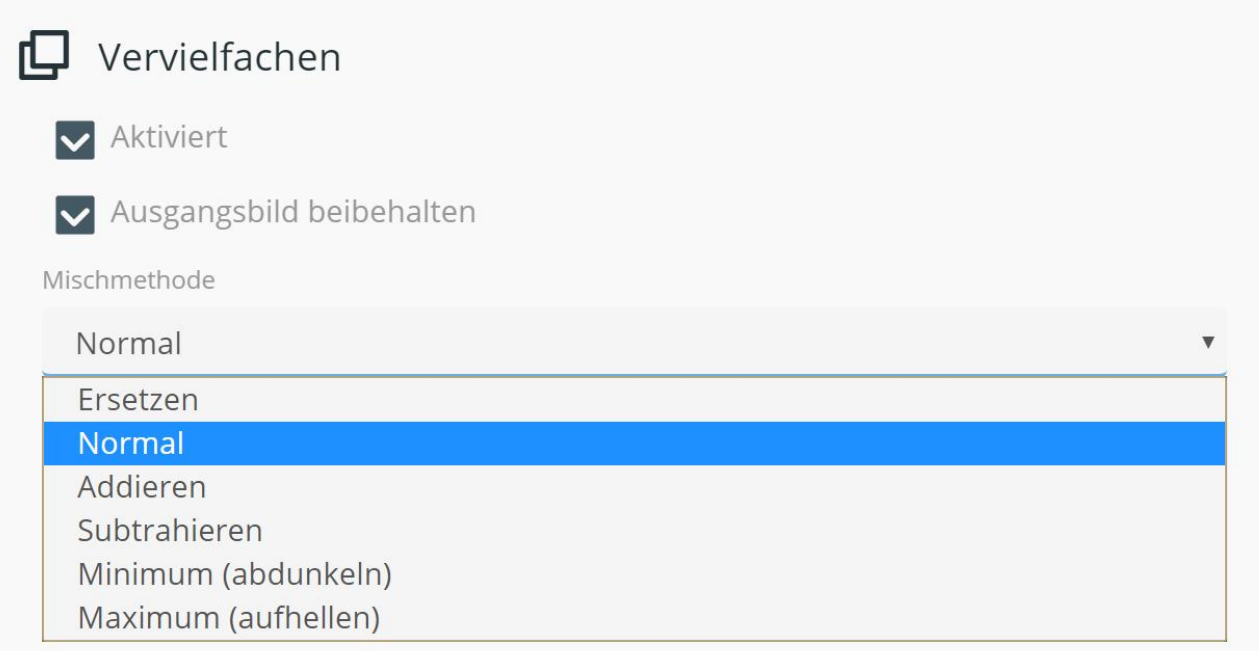

Ausgangsbild beibehalten: Wenn diese Option aktiviert ist, wird der Effekt das Ausgangsbild in das resultierende Bild zeichnen, bevor die enthaltenen Effekte angewendet werden. Aktivieren Sie also dieses Feld, wenn das Ausgangsbild für weitere Effekte oder die Ausgabe vorgehalten werden soll. Ihnen stehen folgende Mischmethoden zur Auswahl:

Er set zen Die Farben der Ergebnisse werden ersetzt.

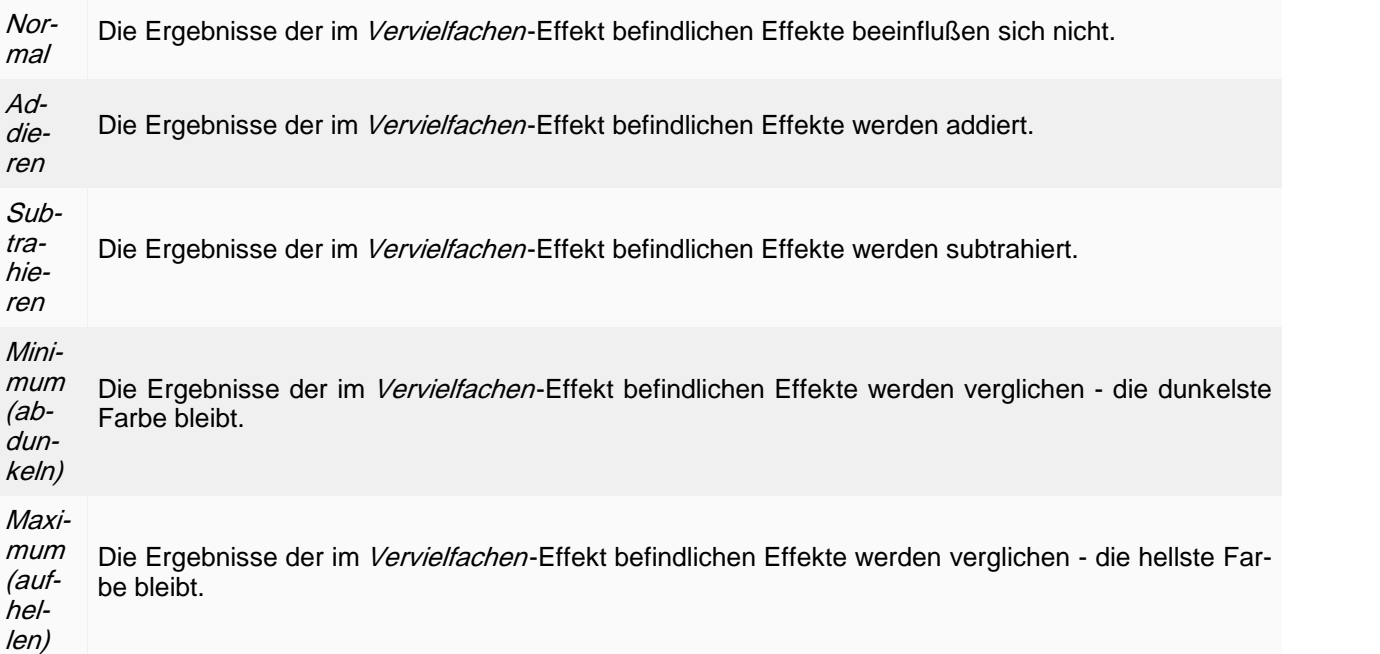

Der Effekt Vervielfachung findet auch Anwendung in dem Standard-Rezept "Regenbogen".

### <span id="page-10-0"></span>3.9 Kolorieren

Mit Kolorieren ändern Sie die Färbung eines Bildes. Um die Zutat anzuwenden, ziehen Sie den Kolorieren-Effekt aus der Toolbox auf den Schaschlikspieß. Markieren Sie den Kolorieren-Effekt, um die Eigenschaften anzupassen.

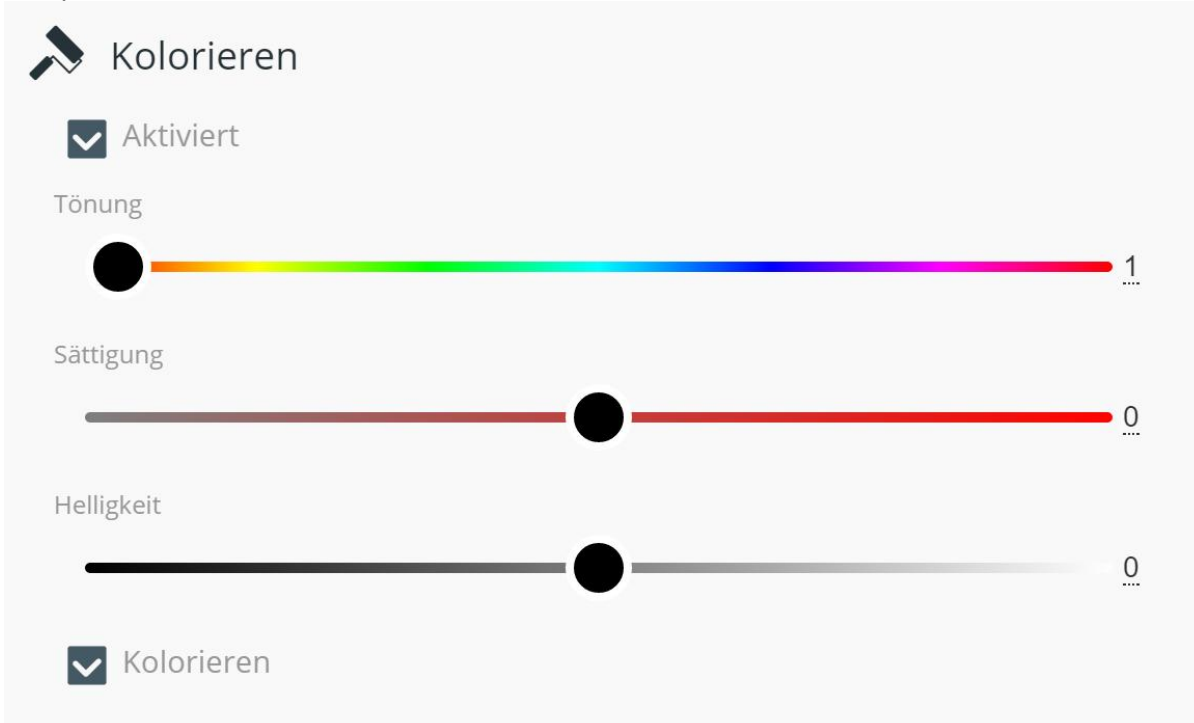

Kolorieren aus: Der Wert 0 bezieht sich auf die Farben im Bild, die jeweils nach Wert zwischen -180 und +180 im Farbkreis verschoben werden.

Kolorieren an: Die gewählte Farbe aus dem Farbkreis wird monochrom über das komplette Bild gelegt.

## <span id="page-11-0"></span>3.10 Farbfüllung

Mit Farbfüllung überlagern Sie ein Bild mit einer Farbe deckend oder transparent. Um die Zutat anzuwenden, ziehen Sie den Farbfüllung-Effekt aus der Toolbox auf den Schaschlikspieß. Markieren Sie den Farbfüllung-Effekt, um die Eigenschaften anzupassen.

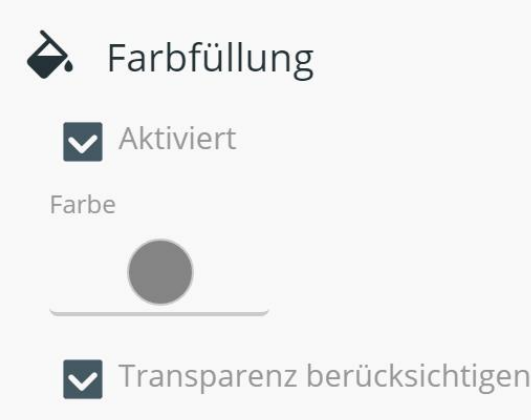

Farbe: Wählen Sie mit dem Farbwähler eine Farbe und die Deckkraft (A).

Transparenz berücksichtigen: Wenn diese Option aktiviert ist, mischt der Effekt die Transparenz der gewählten Farbe und die Transparenz der Pixel im Bild. Ist die Option nicht aktiviert, wird die Transparenz eines Pi xels durch die Transparenz der gewählten Farbe ersetzt.

### <span id="page-11-1"></span>3.11 Farbkorrektur

Mit Farbkorrektur ändern Sie die RGB-Werte eines Bildes, um eine Farbstichigkeit zu entfernen. Um die Zutat anzuwenden, ziehen Sie den *Farbkorrektur*-Effekt aus der *Toolbox* auf den Schaschlikspieß. Markieren Sie den Farbkorrektur-Effekt, um die Eigenschaften anzupassen.

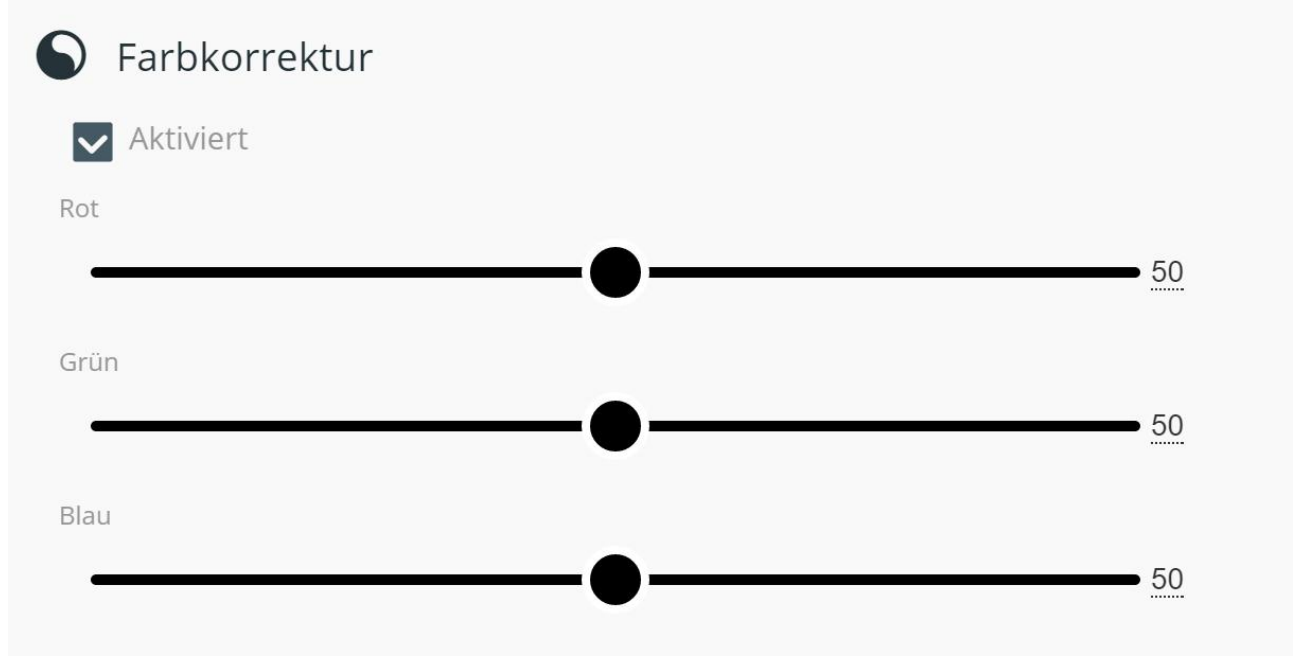

### <span id="page-11-2"></span>3.12 Gammakorrektur

Mit Gammakorrektur wird der Gammawert korrigiert. So können z.B. unterbelichtete Bilder aufgehellt oder überbelichtete abgedunkelt werden. Dabei werden nicht alle Farbtöne um den gleichen Wert aufgehellt, das Helligkeitsspektrum bleibt erhalten. Um die Zutat anzuwenden, ziehen Sie den Gammakorrektur-Effekt aus der Toolbox auf den Schaschlikspieß. Markieren Sie den Gammakorrektur-Effekt, um die Eigenschaften anzupassen.

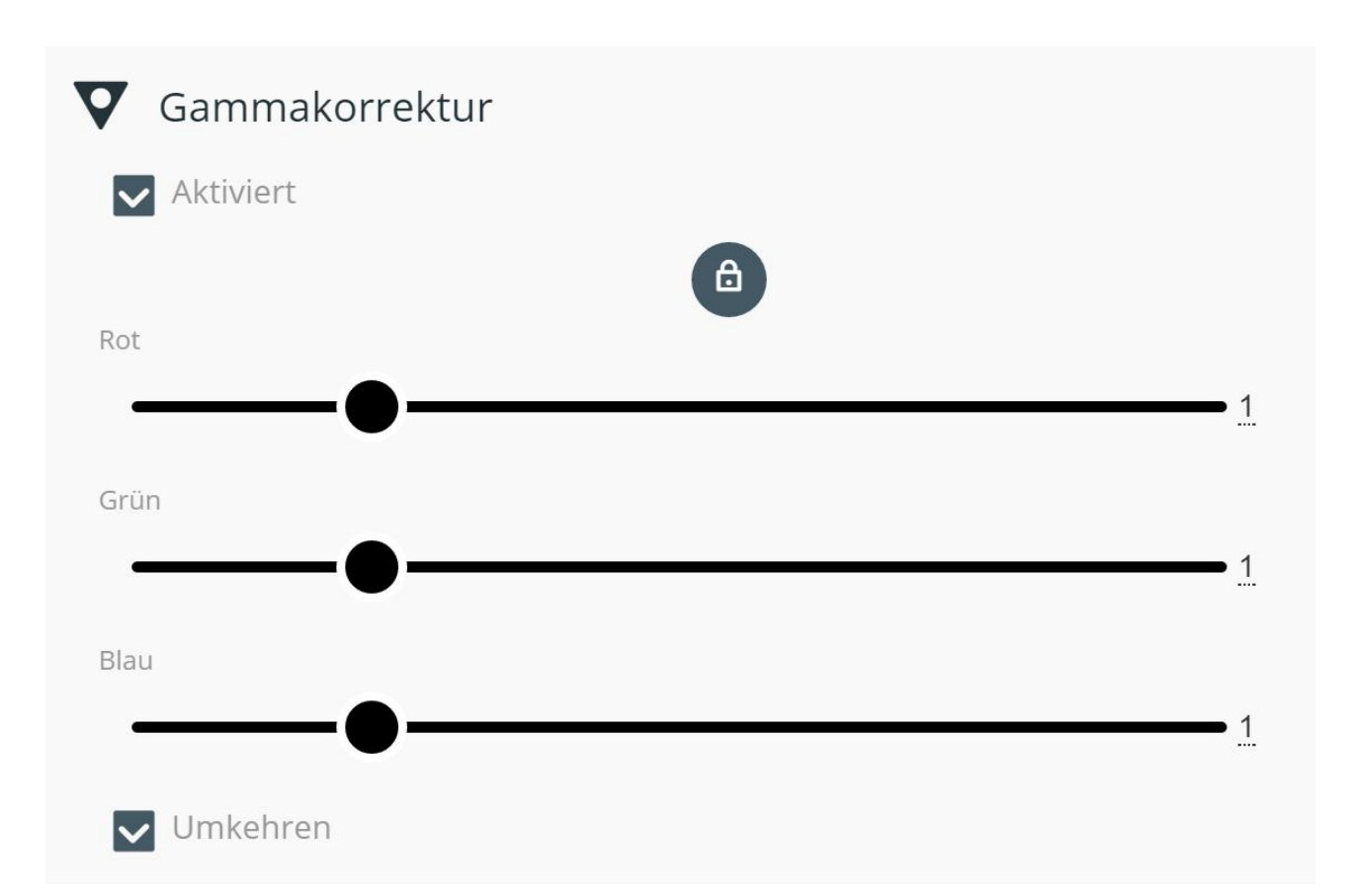

### <span id="page-12-0"></span>3.13 Helligkeit/Kontrast

Mit *Helligkeit/Kontrast* ändern Sie die Helligkeit und/oder den Kontrast eines Bildes. Um die Zutat anzuwenden, ziehen Sie den *Helligkeit/Kontrast-*Effekt aus der *Toolbox* auf den Schaschlikspieß. Markieren Sie den Helligkeit/Kontrast-Effekt, um die Eigenschaften anzupassen.

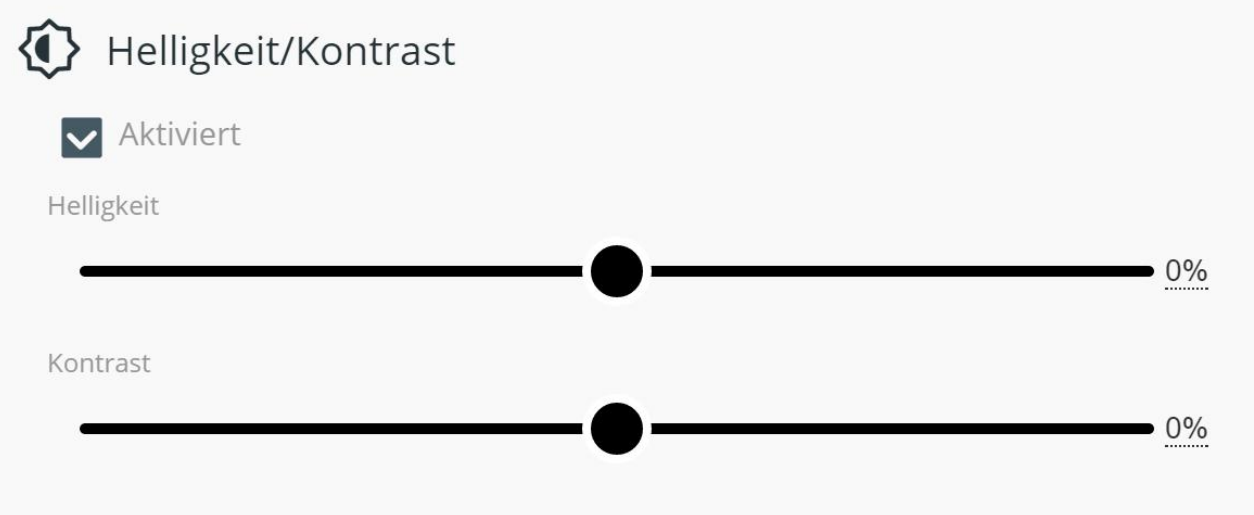

## <span id="page-13-0"></span>3.14 Histogrammkorrektur

Mit Histogrammkorrektur ändern Sie den Schwarzpunkt und/oder den Weißpunkt eines Bildes. Um die Zutat anzuwenden, ziehen Sie den Histogrammkorrektur-Effekt aus der Toolbox auf den Schaschlikspieß. Markieren Sie den Histogrammkorrektur-Effekt, um die Eigenschaften anzupassen.

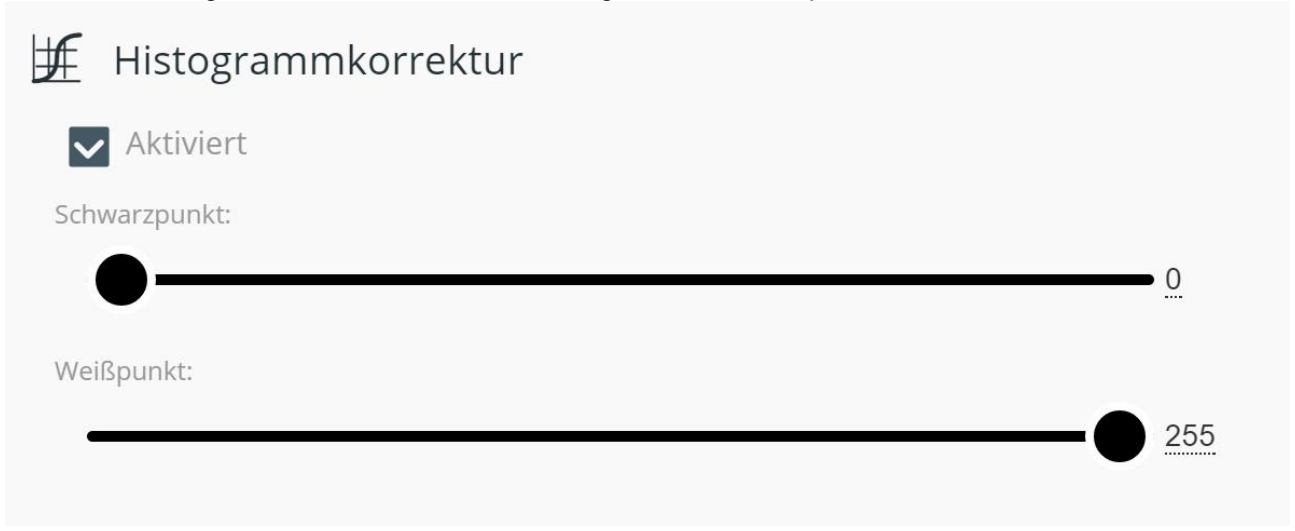

### <span id="page-13-1"></span>3.15 Schatten

Mit Schatten fügen Sie einem Bild einen Schatten hinzu. Um die Zutat anzuwenden, ziehen Sie den Schatten-Effekt aus der Toolbox auf den Schaschlikspieß. Markieren Sie den Schatten-Effekt, um die Eigenschaften anzupassen.

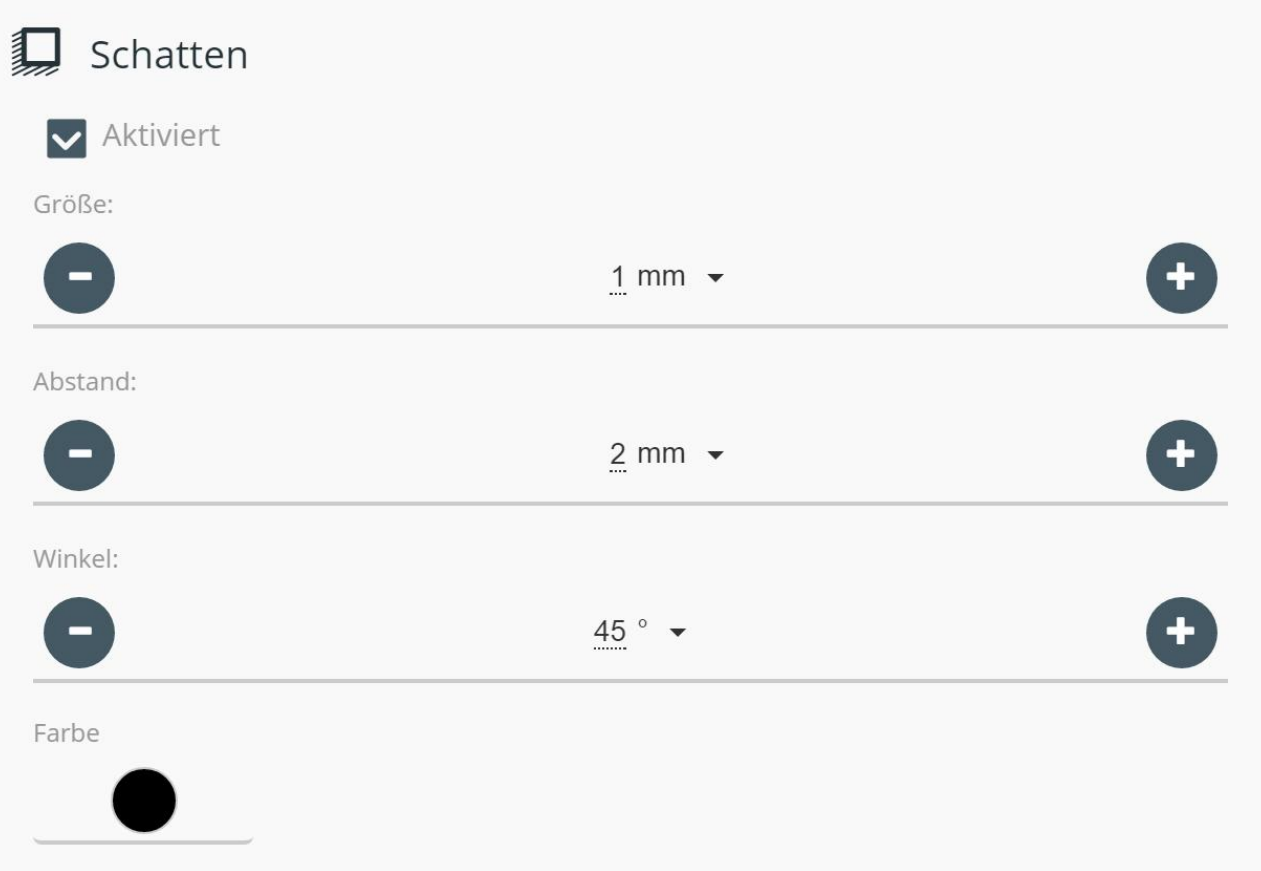

Um das Aussehen des Schattens zu beeinflussen, stehen Ihnen die folgenden Optionen zur Auswahl:

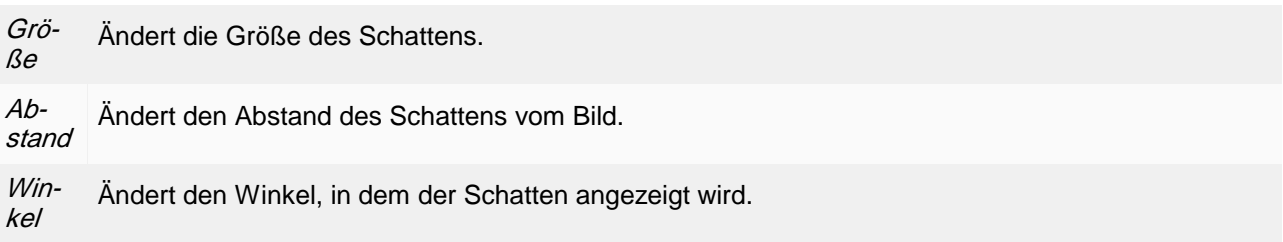

#### <span id="page-14-0"></span>3.16 Kontur

Mit Kontur fügen Sie einem Bild eine Kontur hinzu. Um die Zutat anzuwenden, ziehen Sie den Kontur-Effekt aus der Toolbox auf den Schaschlikspieß. Markieren Sie den Kontur-Effekt, um die Eigenschaften anzupassen.

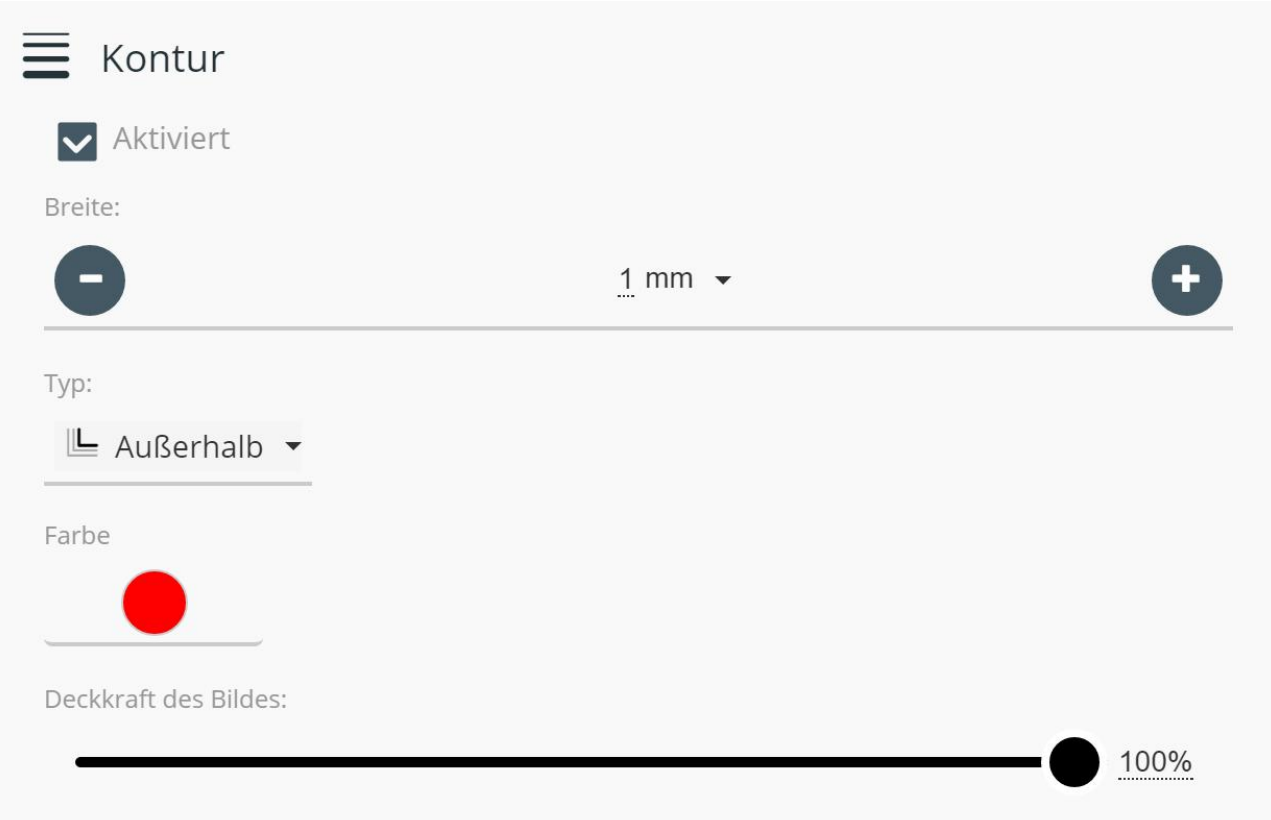

Breite: Geben Sie an, wie breit die Kontur erscheinen soll.

Typ: Wählen Sie, ob die Kontur Innen, Außen oder Innen und Außen am Bildrand verlaufen soll. Farbe: Wählen Sie die Farbe der Kontur.

Deckkraft des Bildes: Wählen Sie die Deckkraft des Bildes. Die Deckkraft der Kontur bleibt erhalten.

## <span id="page-15-0"></span>3.17 Glühen

Mit Glühen fügen Sie einem Bild eine weichgezeichnete Kontur hinzu. Um die Zutat anzuwenden, ziehen Sie den *Glühen*-Effekt aus der *Toolbox* auf den Schaschlikspieß. Markieren Sie den *Glühen*-Effekt, um die Ei-genschaften anzupassen.

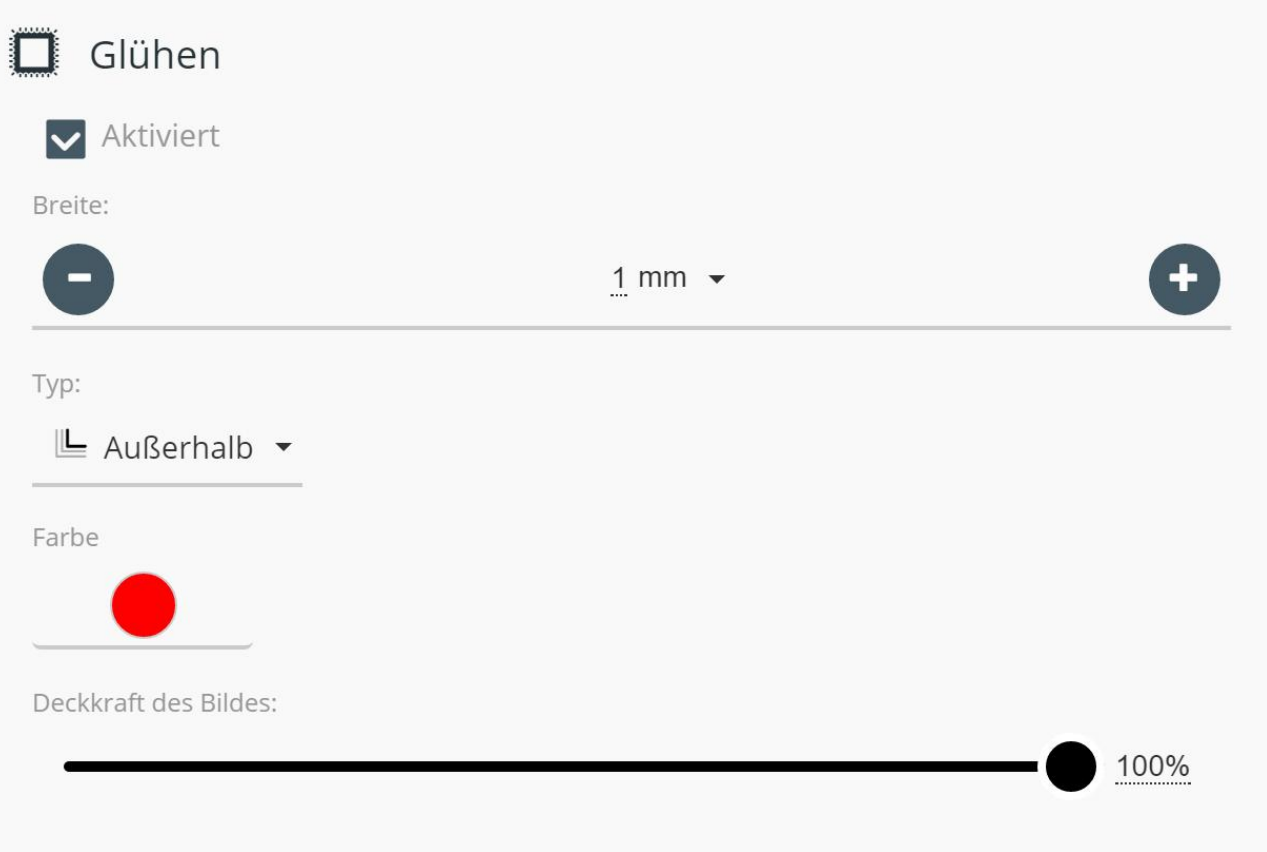

Breite: Geben Sie an, wie breit die weichgezeichnete Kontur erscheinen soll.

Typ: Wählen Sie, ob die weichgezeichnete Kontur Innen, Außen oder Innen und Außen am Bildrand verlaufen soll.

Farbe: Wählen Sie die Farbe der weichgezeichneten Kontur.

Deckkraft des Bildes: Wählen Sie die Deckkraft des Bildes. Die Deckkraft der weichgezeichneten Kontur bleibt erhalten.

### <span id="page-16-0"></span>3.18 Rahmen

Mit Rahmen fügen Sie Ihrem Bild einen Rahmen hinzu. Um die Zutat anzuwenden, ziehen Sie den Rahmen-Effekt aus der Toolbox auf den Schaschlikspieß. Markieren Sie den Rahmen-Effekt, um die Eigenschaften anzupassen.

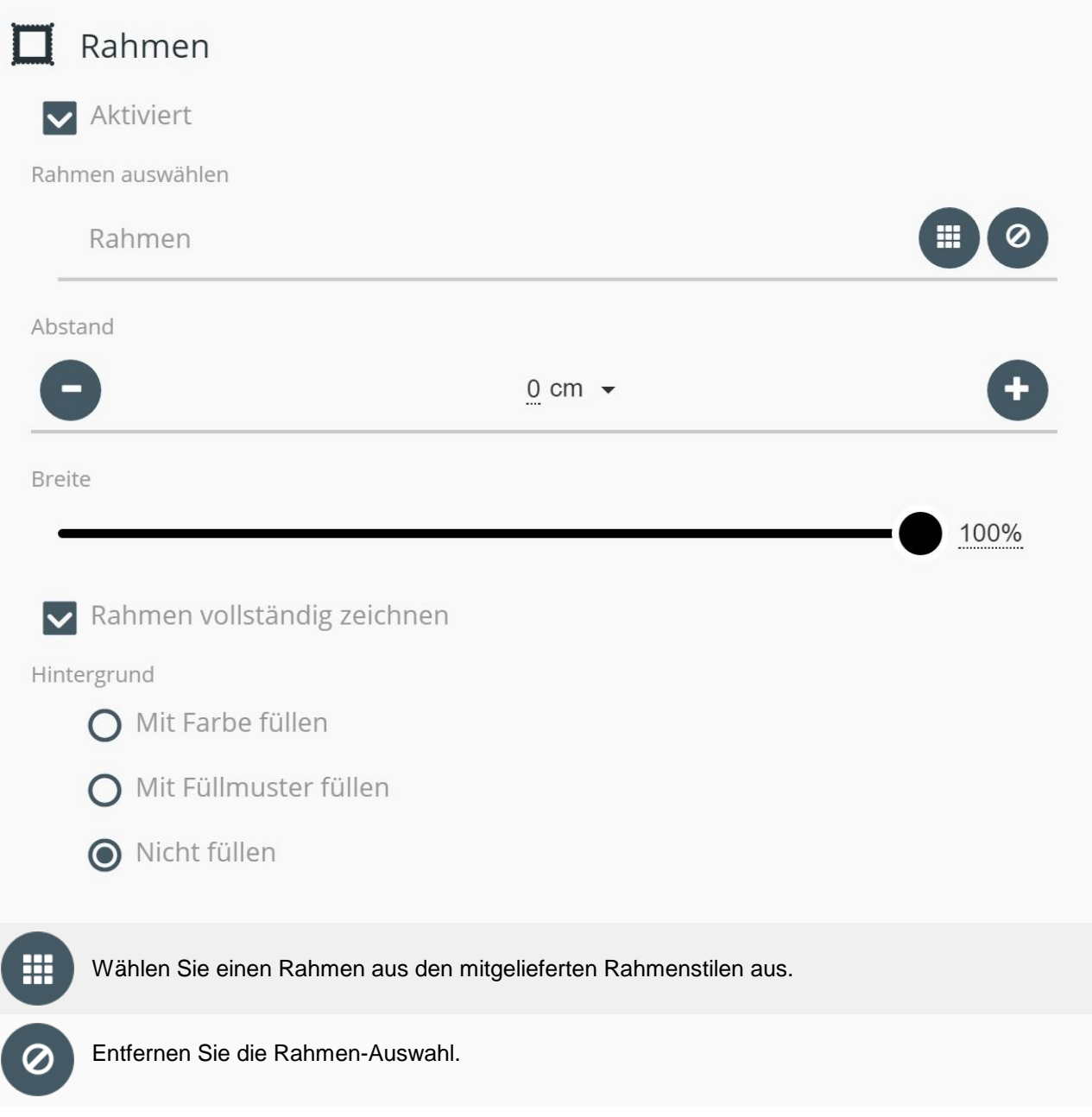

Bestimmen Sie den Abstand zum Bild und die Rahmen-Breite.

Rahmen vollständig zeichnen: Mit aktivierter Option werden sich wiederholende, kleinteilige Elemente (Bambus, Zacken) vollständig gezeichnet. Damit der Rahmen komplett erscheint, wird ein entsprechender Ab stand zwischen Rahmen und Bild eingefügt.

Hintergrund: Existiert zwischen Bild und Rahmen ein Zwischenraum, kann ausgewählt werden, ob dieser nicht gefüllt oder mit Farbe oder Füllmuster gefüllt werden soll.

## <span id="page-17-0"></span>3.19 Rand

Mit Rand fügen Sie einem Bild einen Rand hinzu. Um die Zutat anzuwenden, ziehen Sie den Rand-Effekt aus der Toolbox auf den Schaschlikspieß. Markieren Sie den Rand-Effekt, um die Eigenschaften anzupassen.

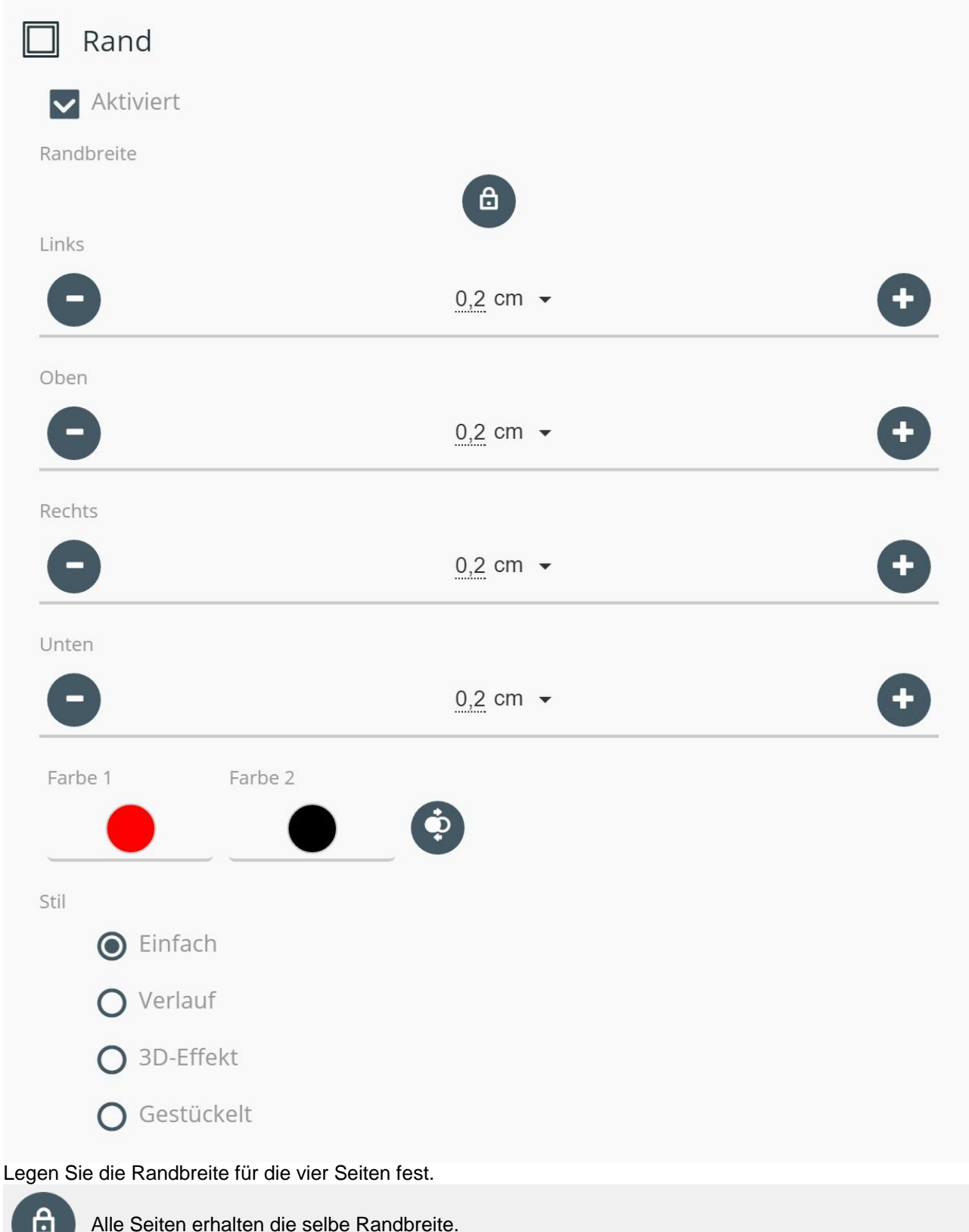

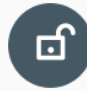

Jede Seite kann eine andere Randbreite haben.

 $\mathbf{\dot{D}}$ 

Wählen Sie Farbe 1 und ggf. Farbe 2. Mit dem Symbol können die Farben getauscht werden

Ihnen stehen vier Rand-Stile zur Auswahl:

Einfach Einfarbiger Rahmen um das Bild in Farbe 1. Verlauf Das Bild erhält einen Rahmen, der sanft von Farbe 1 zu Farbe 2 verläuft. Wählen Sie zusätzlich die Verlaufsrichtung Horizontal, Vertikal oder von der Mitte. 3D- **Effekt** Linke und obere Seite werden in Farbe 1 gezeichnet, rechte und untere Seiten in Farbe 2.

Ge stück | den. Die Anzahl der Teilstücke können Sie selbst wählen. elt Der Rahmen wird in Teilstücke unterteilt, die abwechselnd in Farbe 1 und Farbe 2 gezeichnet wer-

### <span id="page-18-0"></span>3.20 Schärfen

Mit Schärfen erhöhen Sie die Schärfe eines Bildes. Um die Zutat anzuwenden, ziehen Sie den Schärfen-Effekt aus der *Toolbox* auf den Schaschlikspieß. Markieren Sie den *Schärfen*-Effekt, um die Stärke anzupassen.

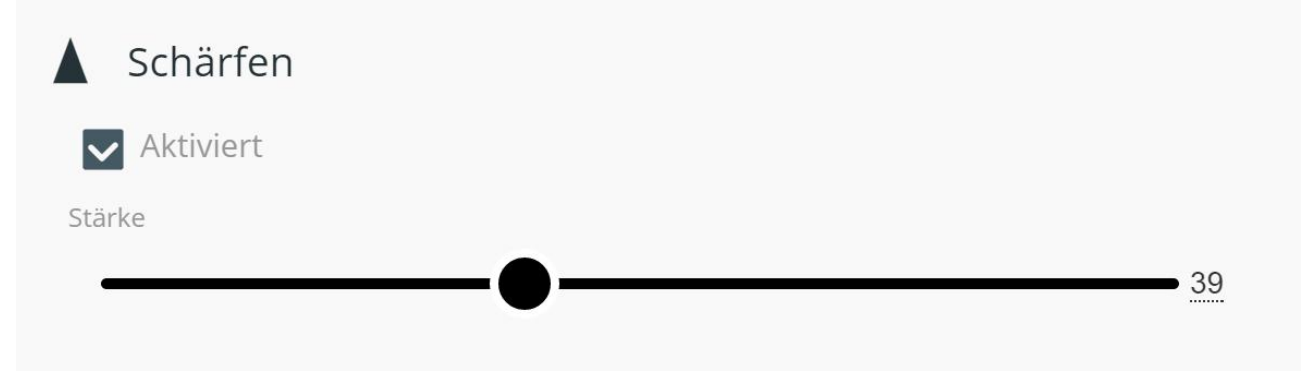

### <span id="page-19-0"></span>3.21 Maske

Mit Maske können Sie Bildteile maskieren. Um die Zutat anzuwenden, ziehen Sie den Masken-Effekt aus der Toolbox auf den Schaschlikspieß. Markieren Sie den Masken-Effekt, um die Eigenschaften anzupassen.

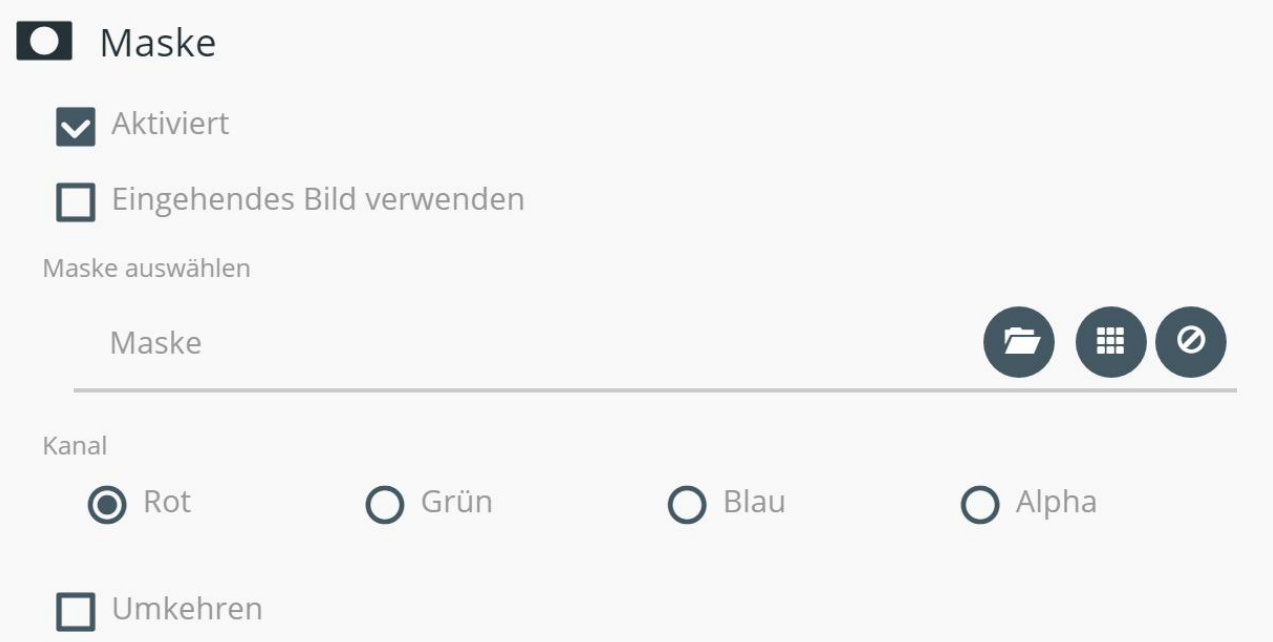

Maske auswählen

Um das eingehende Bild als Maske zu verwenden, setzen Sie den entsprechenden Haken. Die folgenden drei Symbole sind dann ausgegraut.

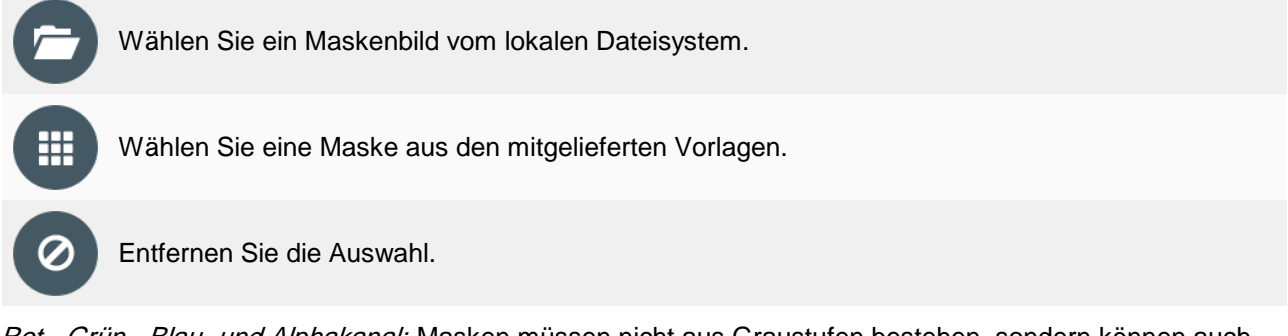

Rot-, Grün-, Blau- und Alphakanal: Masken müssen nicht aus Graustufen bestehen, sondern können auch farbig sein. Mit den Reglern beeinflusst man die Berücksichtigung der verschiedenen Kanäle. Maske umkehren: Invertiert den Effekt der Maske, so dass sichtbare Bereiche unsichtbar werden und umgekehrt.

Anwendungsbeispiel: Rundes Bild im Format 600x600 Pixel

1. Ziehen Sie den Skalieren-Effekt auf den Schaschlikspieß. Wählen Sie bei Seitenverhältnis "Proportional zuschneiden", Horizontal 600px und Verikal 600px.

2. Ziehen Sie den Masken-Effekt auf den Schaschlikspieß. Wählen Sie die vordefinierte Maske "Kreis" aus.

Soll das Bild statt eines weißen Randes einen farbigen erhalten, kommen noch der Vervielfachen-Effekt und Farbfüllung hinzu.

1. Ziehen Sie den Skalieren-Effekt auf den Schaschlikspieß. Wählen Sie bei Seitenverhältnis "Proportional zuschneiden", Horizontal 600px und Verikal 600px.

2. Ziehen den Vervielfachen-Effekt auf den Schaschlikspieß.

3. Fügen Sie den Farbfüllung-Effekt in den oberen Bereich des Vervielfachen-Effektes und wählen Sie eine Farbe.

4. Fügen Sie den Masken-Effekt in den oberen Bereich des Vervielfachen-Effektes rechts neben den Farbfüllung-Effekt ein. Wählen Sie die vordefinierte Maske "Kreis" aus.

Eine Ausgabe mit diesem Rezept lässt einen runden Bildausschnitt Ihres Originalbildes in einem farbigen Quadrat erscheinen.

### <span id="page-20-0"></span>3.22 Transparenz

Mit Transparenz können Sie Bilder mit einer Transparenz versehen. Um die Zutat anzuwenden, ziehen Sie den Transparenz-Effekt aus der Toolbox auf den Schaschlikspieß. Markieren Sie den Transparenz-Effekt, um die Stärke anzupassen.

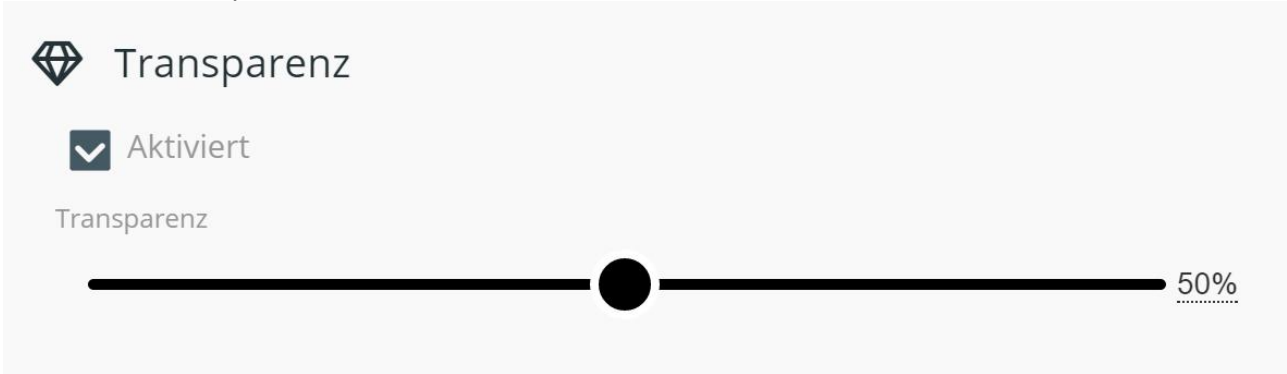

## <span id="page-21-0"></span>3.23 Collage

Mit *Collage* können Sie ein Bild mit einem anderen Bild kombinieren. Um die Zutat anzuwenden, ziehen Sie den *Collage-*Effekt aus der *Toolbox* auf den Schaschlikspieß. Markieren Sie den *Collage-*Effekt, um die Eigenschaften anzupassen.

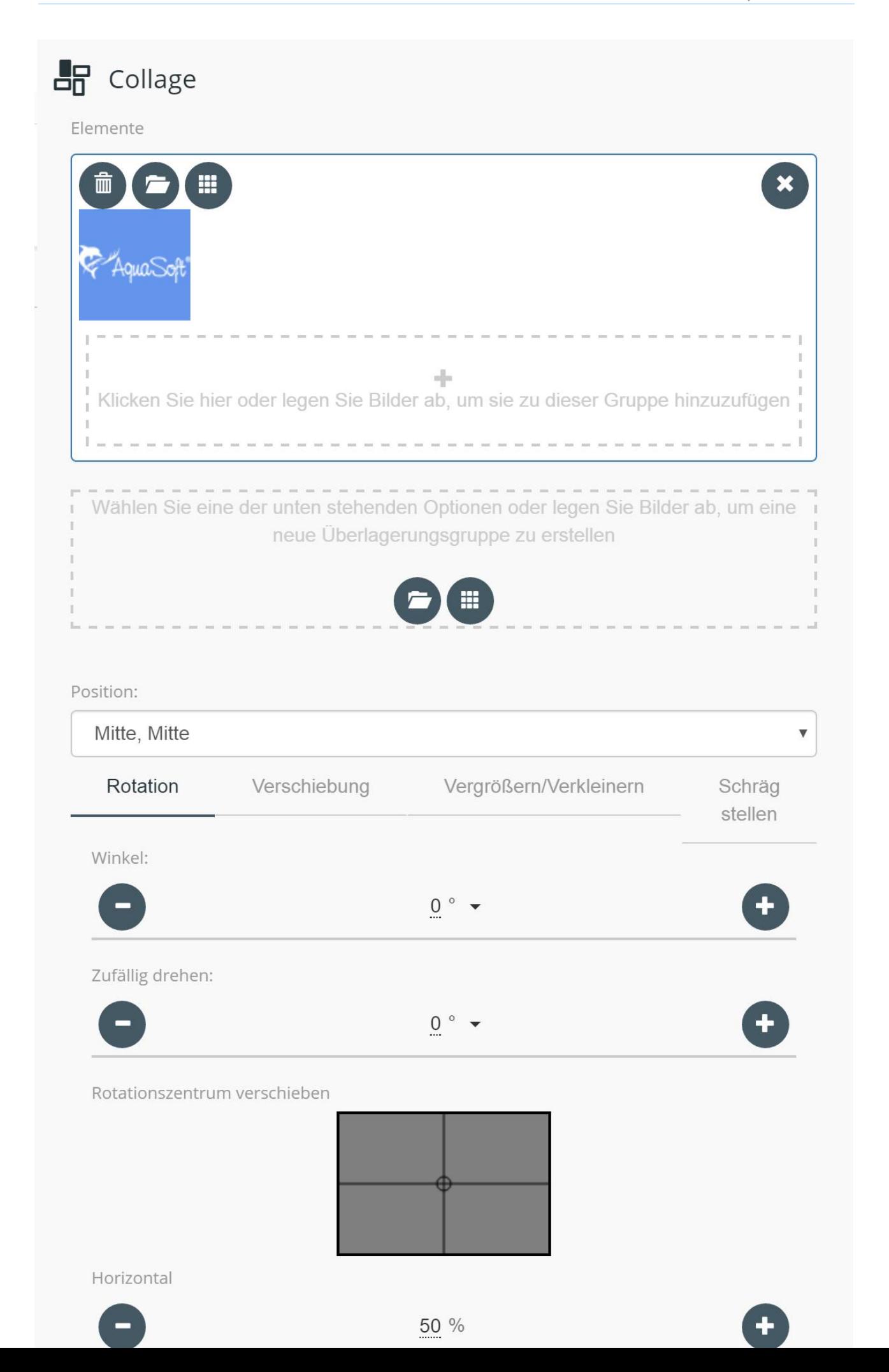

Unter Elemente können Sie Ihrem Bild ein Element (z.B. ein Logo) hinzufügen. Wählen Sie die Position und die Mischmethode. Ihnen stehen folgende Mischmethoden zur Auswahl:

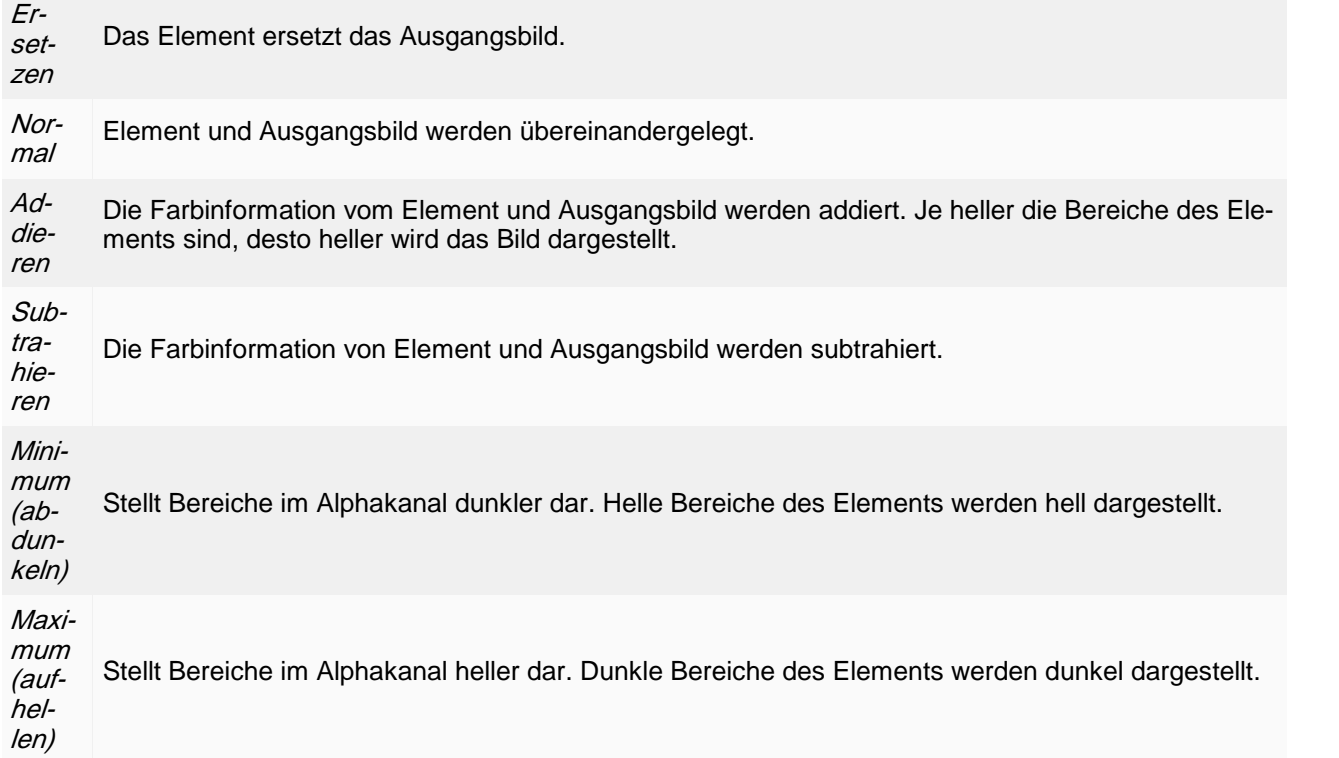

Über die folgenden Reiter können Sie weitere Einstellungen vornehmen: Rotation: Dreht das Element. Verschiebung: Verschiebt das Element. Vergrößern/Verkleinern: Skaliert das Element. Schräg stellen: Stellt das Element schräg.

### <span id="page-23-0"></span>3.24 Weichzeichnen

Mit Weichzeichnen können Sie ein Bild weichzeichnen, also verschwommen anzeigen lassen. Um die Zutat anzuwenden, ziehen Sie den Weichzeichnen-Effekt aus der Toolbox auf den Schaschlikspieß. Markieren Sie den Weichzeichnen-Effekt, um die Stärke anzupassen.

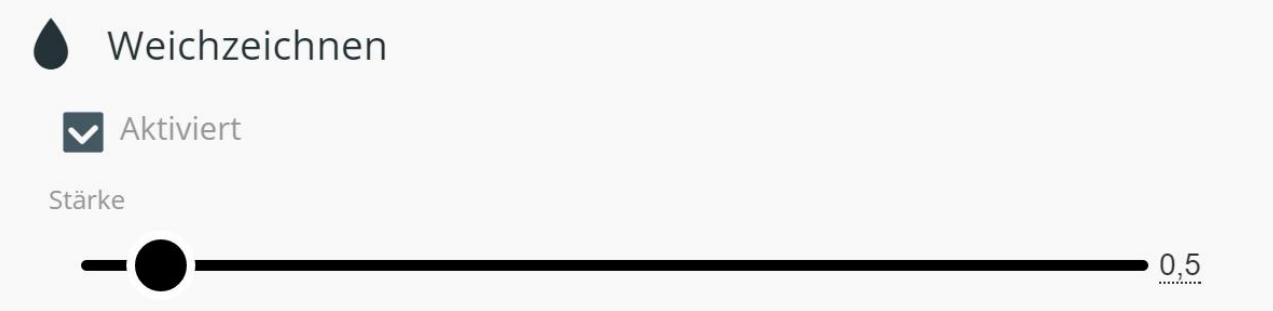

### <span id="page-23-1"></span>3.25 Zufällig

Mit Zufällig wählt Barbecue zufällig aus einer Anzahl von Ihnen ausgewählten Effekten. Um die Zutat anzuwenden, ziehen Sie den Zufällig-Effekt aus der Toolbox auf den Schaschlikspieß. Ziehen Sie dann in den oberen Bereich des Zuällig-Effektes, die Effekte, die für die Zufallswahl in Betracht kommen. Passen Sie deren Eigenschaften an.

# **V** Zufällig

**V** Aktiviert

# <span id="page-24-0"></span>4 Rezepte organisieren

Es gibt mehrere Möglichkeiten, Ihre Bildbearbeitungsrezepte zu organisieren.

#### Rezeptbücher

Ihre Rezepte gruppieren Sie in Rezeptbüchern (oder Kochbüchern wenn Sie mögen). Es gibt ein Standard buch, in dem die mitgelieferten Rezepte abgelegt sind. Dieses Buch kann nicht bearbeitet werden. Sie kön nen darin enthaltene Rezepte aber in eigene Bücher kopieren und dort verändern.

Um ein eigenes Buch anzulegen, klicken Sie auf den Button mit den drei Punkten rechts neben einem bestehenden Buch. Wählen Sie hier "Neues Buch". Sie können beliebig viele eigene Rezeptbücher anlegen. Innerhalb eines Buches lassen sich Rezepte kopieren, verschieben, löschen, benennen usw.

Zum Kopieren eines Rezeptes, ziehen Sie es per Drag&Drop und dabei gedrückter STRG -Taste an einen neuen Ort. Beim Loslassen wird die Kopie erstellt.

#### **Rezeptattribute**

Zusätzlich können Sie Rezepte mit Farben kennzeichnen, sie zum "Favorit" machen oder verstecken. Klicken Sie dazu mit der rechten Maustaste auf ein Rezept und wählen das entsprechende Attribut. Unter "Kategorie" können Sie die Farbe wählen. Aktuell stehen "rot" und "grün" zur Verfügung. Wählen Sie als "Fa vorit" (oder klicken Sie auf das Sternchen direkt im Rezeptbild), um das Rezept als wichtig zu kennzeichnen. Brauchen Sie ein Rezept nur sehr selten, und soll es außer Sicht geräumt werden, wählen Sie "Verstecken". Ein verstecktes Rezept können Sie über die Filterfunktion wiederfinden, dann anklicken und "Anzeigen" im Kontextmenü wählen.

#### Rezepte suchen und finden

Wenn Sie viele Rezepte erstellt haben, können Sie über die Such- bzw. Filterfunktion die richtigen Rezepte wiederfinden. Am unteren Bildschirmrand finden Sie verschiedene Buttons, um z.B. nur die Rezepte sichtbar zu machen, die Sie als Favorit markiert haben. Dort können Sie auch versteckte Rezepte wieder sichtbar schalten. Über das Texteingabefeld, können Sie nach dem Rezepttitel suchen.